# **IBM Business Monitor V7.5: Clustering Single cluster deployment environment pattern**

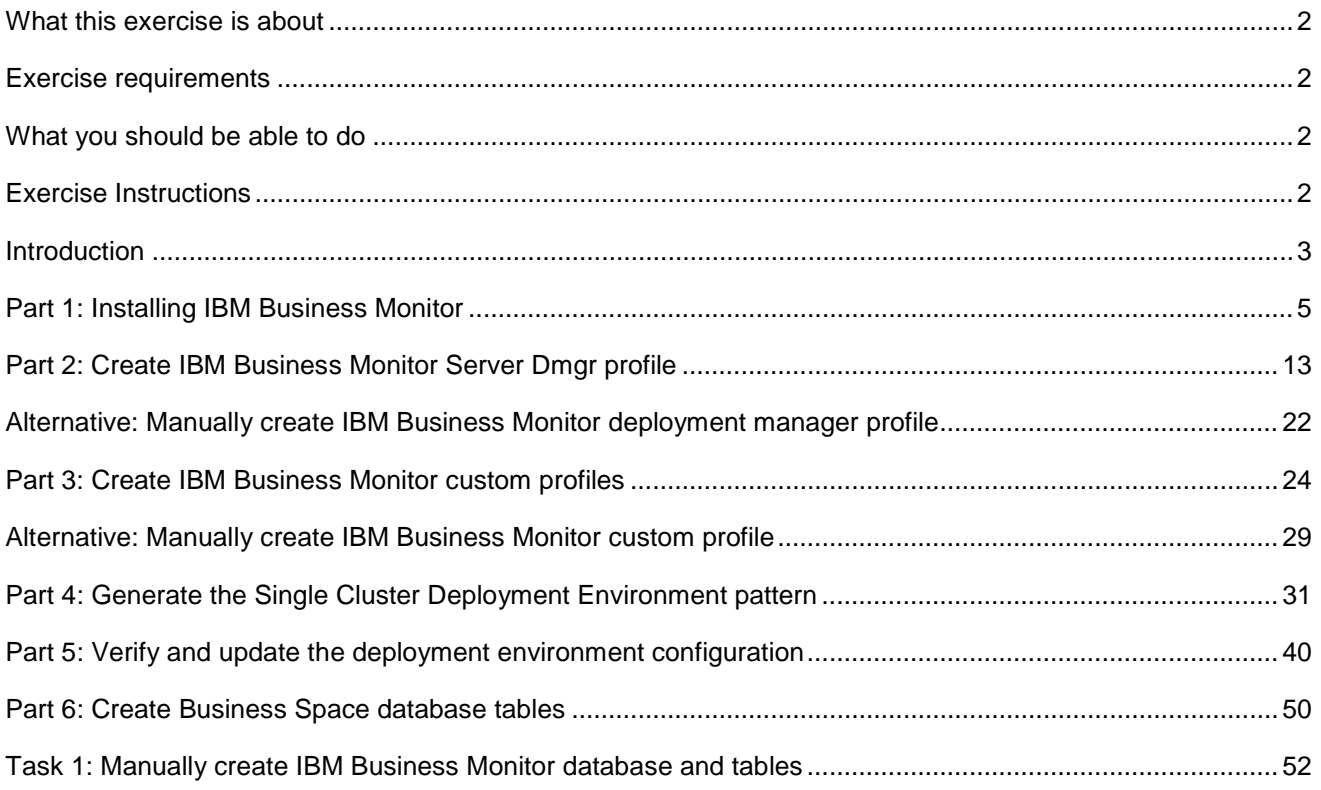

## <span id="page-1-0"></span> **What this exercise is about**

The objective of this exercise is to provide step by step instructions for installing IBM® Business Monitor V7.5 and eventually create a single cluster deployment environment pattern in a three machine topology.

## **Exercise requirements**

List of software required for the student to complete the exercise:

- IBM Business Monitor V7.5
- $\bullet$ • DB2

## **What you should be able to do**

At the end of this exercise you should be able to:

- Install IBM Business Monitor V7.5 on each node
- Create these IBM Business Monitor V7.5 profiles
	- o A Deployment Manager profile
	- o Two custom profiles
- Generate a Single Cluster deployment environment pattern

## **Exercise Instructions**

 Some instructions in this exercise might be Windows operating-system specific. If you plan on running the exercise on an operating-system other than Windows, you will need to run the appropriate commands, and use appropriate files ( .sh or .bat) for your operating system. The directory locations are specified in the exercise instructions using symbolic references, as follows:

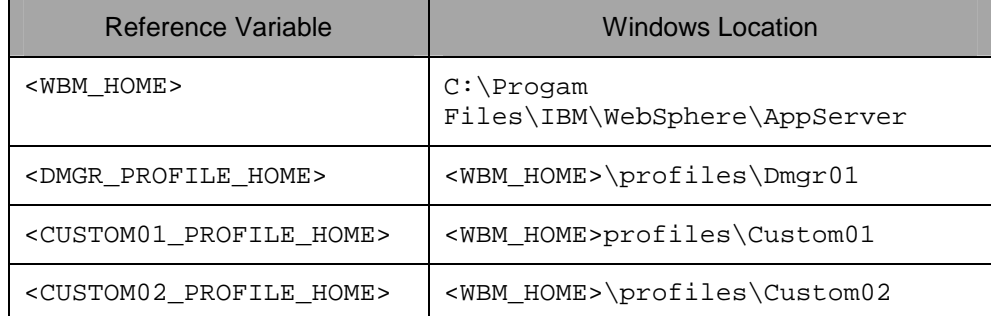

 **Windows users' note**: When directory locations are passed as parameters to a Java program such as EJBdeploy or wsadmin, it is necessary to replace the backslashes with forward slashes to follow the Java convention.

## **Introduction**

 IBM® Business Monitor is a comprehensive business activity monitoring (BAM) software that provides an up- to-date view of your business performance and provides predictions so that you can take action before problems occur. Personalized business dashboards process business events and data, and calculate key performance indicators (KPIs) and metrics. IBM Business Monitor can collect events and data from a wide variety of sources including IBM Business Process Manager.

 In this exercise, you will install and configure IBM Business Monitor in a single cluster deployment environment. The single cluster deployment environment pattern is a pre-defined one-cluster topology pattern in which all the monitor components and resources are allocated to one cluster. In this pattern, the Monitor Models, Event service, Message engines, Data Scheduler service, Action service, REST services, Business Space and other related components run on a single cluster. This topology is suitable for scenarios that are focused on running applications and on synchronous invocations. Note the messaging requirements should be kept to a minimum if using this pattern.

 In this exercise, the Single Cluster deployment environment pattern has two member servers assigned to a cluster which is spread across two nodes as shown in the diagram below:

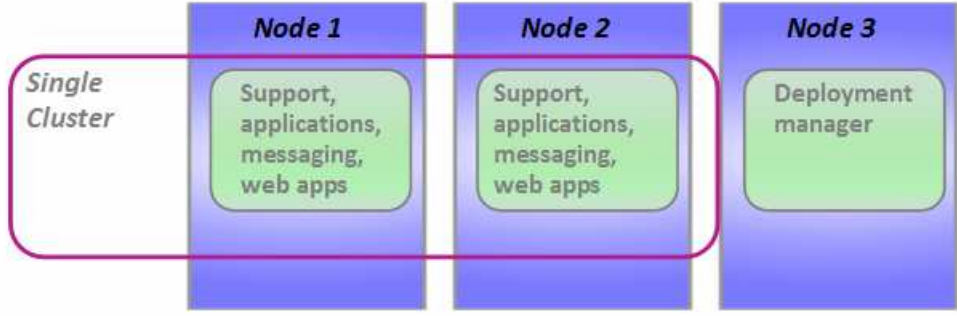

## <span id="page-4-0"></span> **Part 1: Installing IBM Business Monitor**

In this part of the exercise, you will install IBM Business Monitor on each machine that will host your profiles.

 $\frac{1}{\sqrt{1-\frac{1}{2}}}$  are extracted correctly; it should appear similar to the picture below: Extract the IBM Business Monitor image files to a directory and confirm that the directories and files

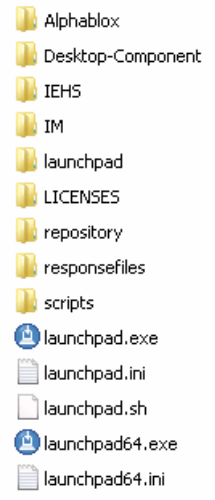

 $\frac{2}{2}$ \_\_\_\_ 2. Double-click **launchpad.exe**.

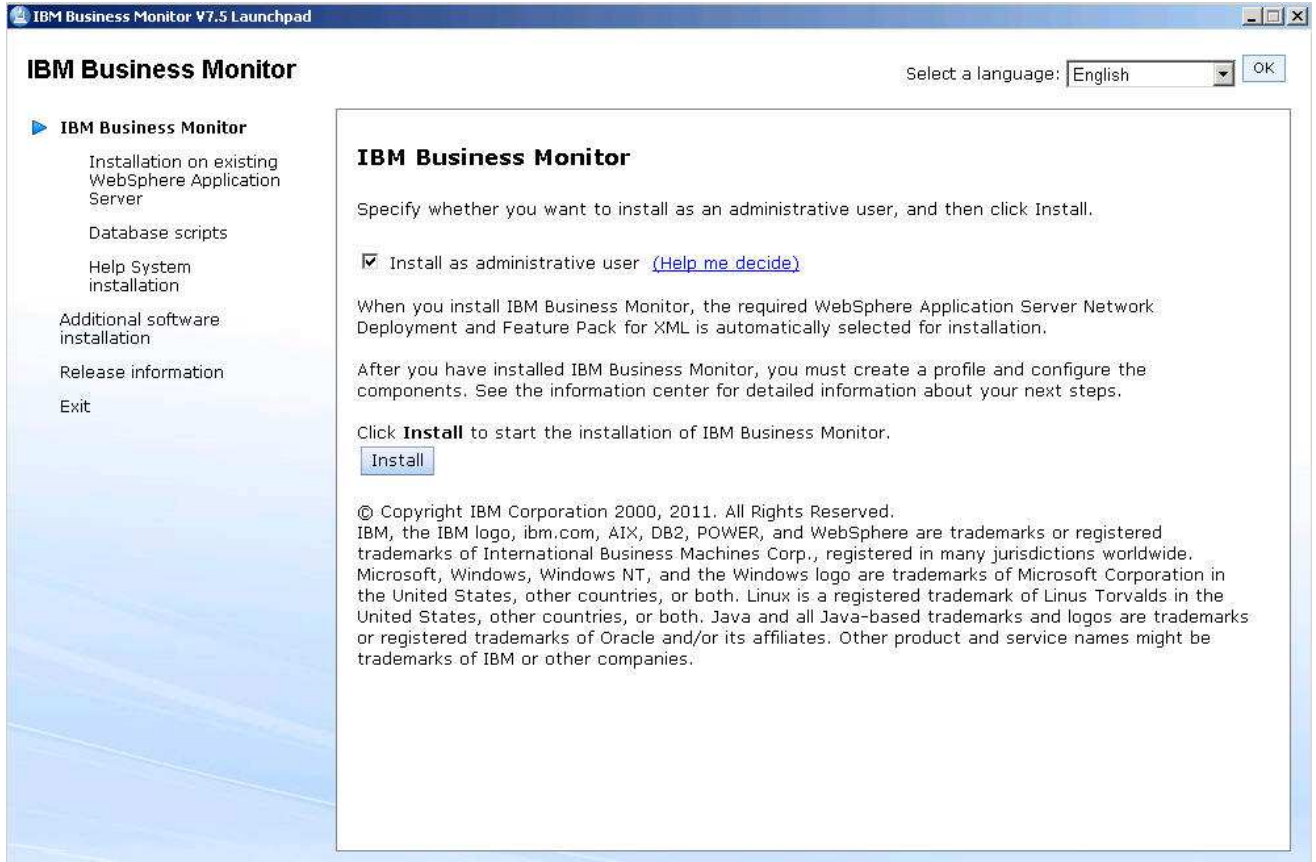

#### $\frac{3}{2}$ \_\_\_\_ 3. Click **Install**

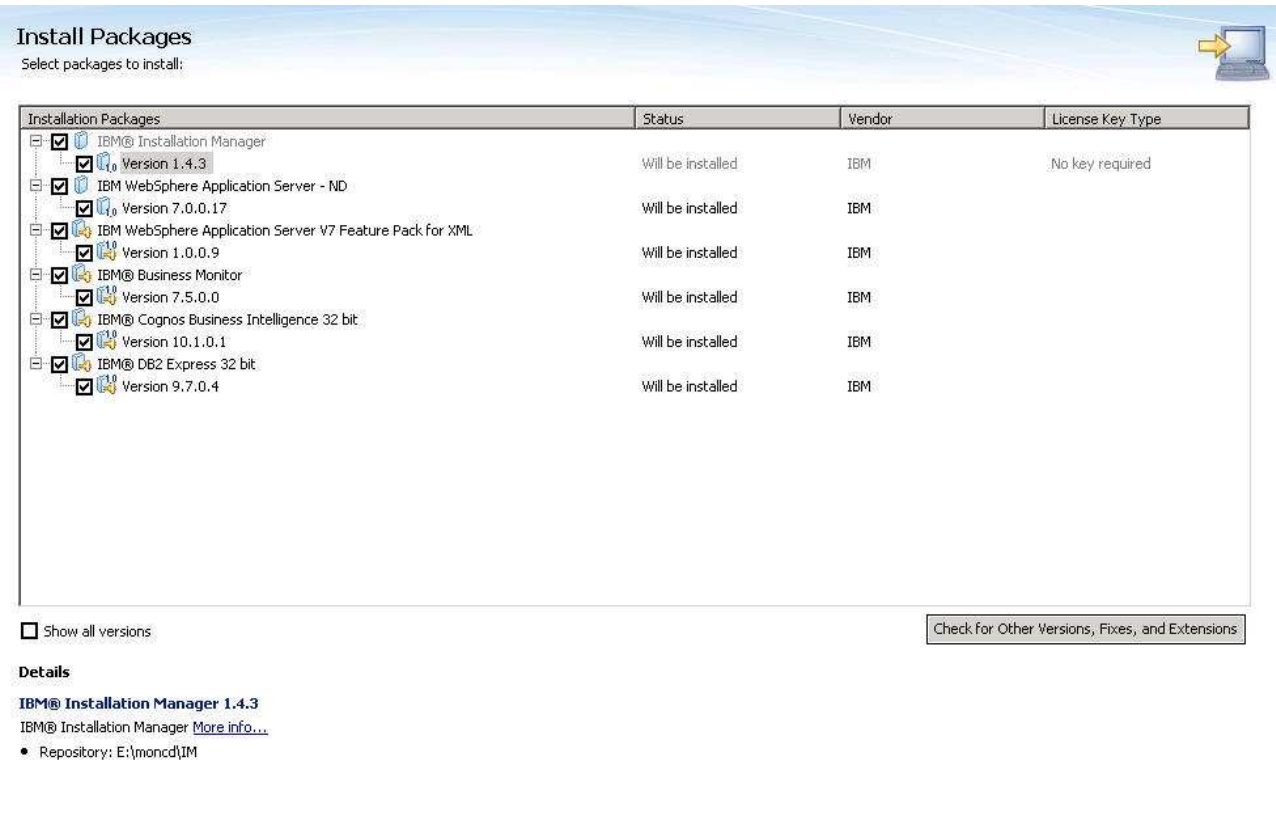

### $\odot$

 $-4.$  Installation Manager, WebSphere Application Server with feature pack, IBM Business Monitor, Cognos, and DB2 Express. Click **Next**  A list of packages is displayed. In this example, all of them are selected for installation, including

 $\prec$ Back

 $Next >$ 

 $\mbox{Install}$ 

Cancel

 $\_\_\_$  5. \_\_\_\_ 5. Accept the license agreement and click **Next** 

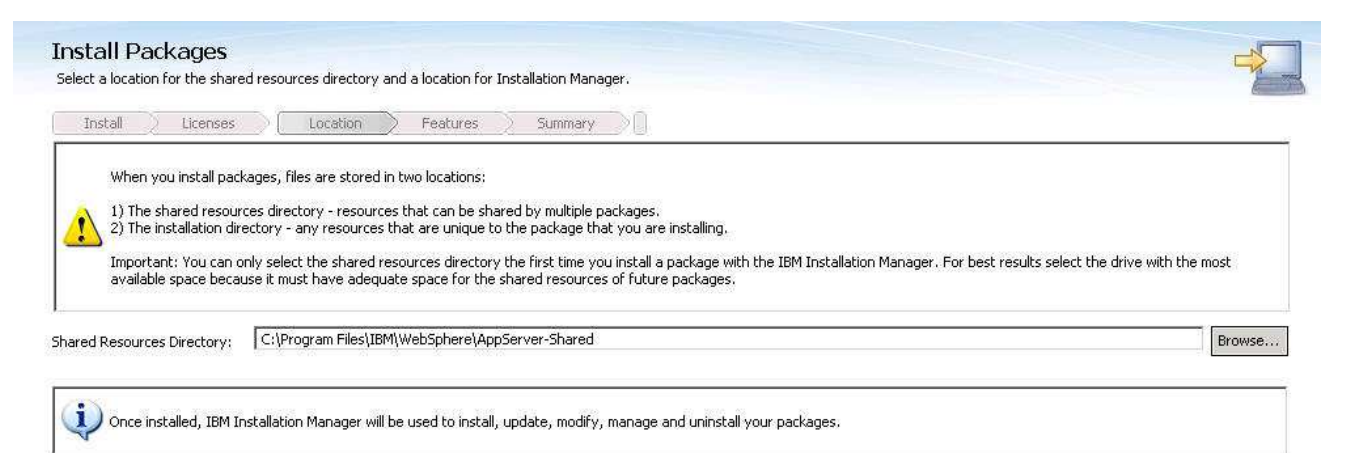

Installation Manager Directory: C:\Program Files\IBM\Installation Manager\eclipse

#### **Disk Space Information**

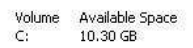

 $^{\circ}$ 

 $<$  Back  $Next >$ Install Cancel

Browse...

 $= 6.$ \_\_\_\_ 6. Review the installation directories and change as required. Click **Next**.

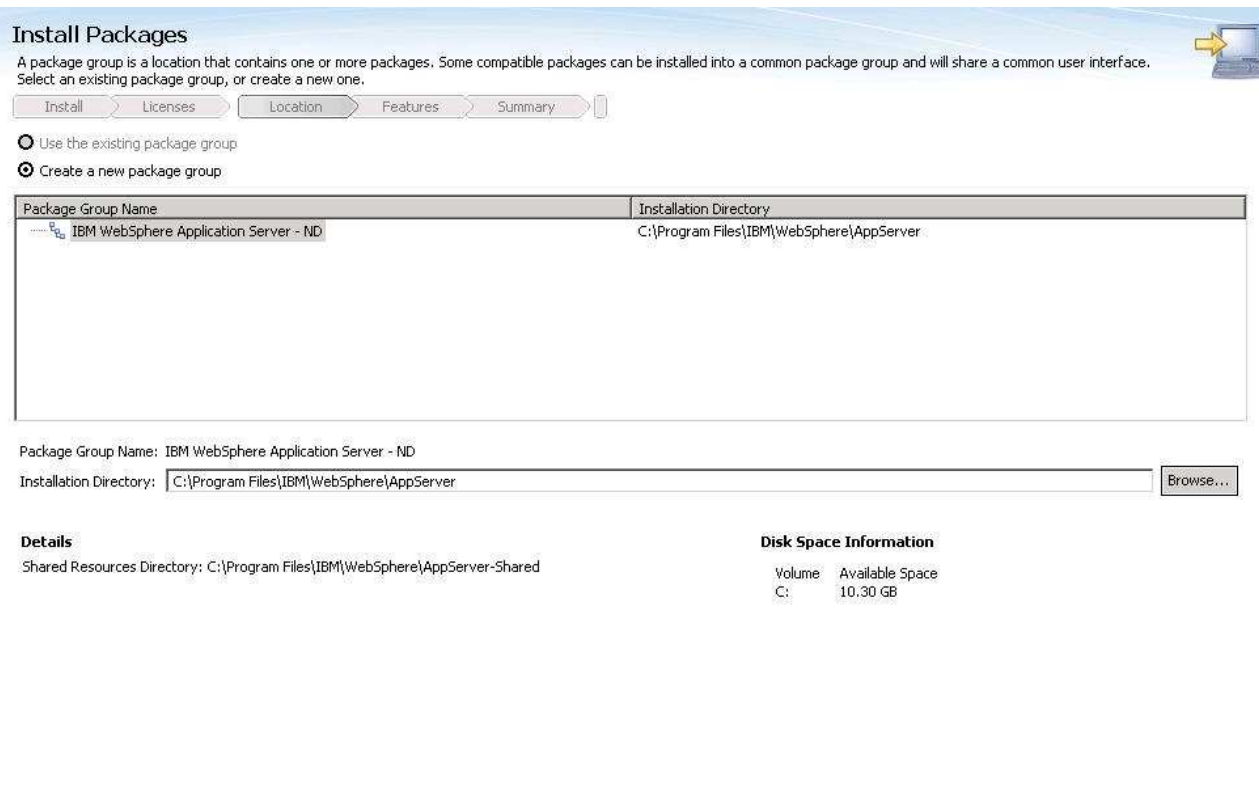

 $\odot$ 

 $<$  Back  $Next >$  $_{\rm Instat}$ Cancel

### \_\_\_\_ 7. Review the server installation directory and change as required. Click **Next**

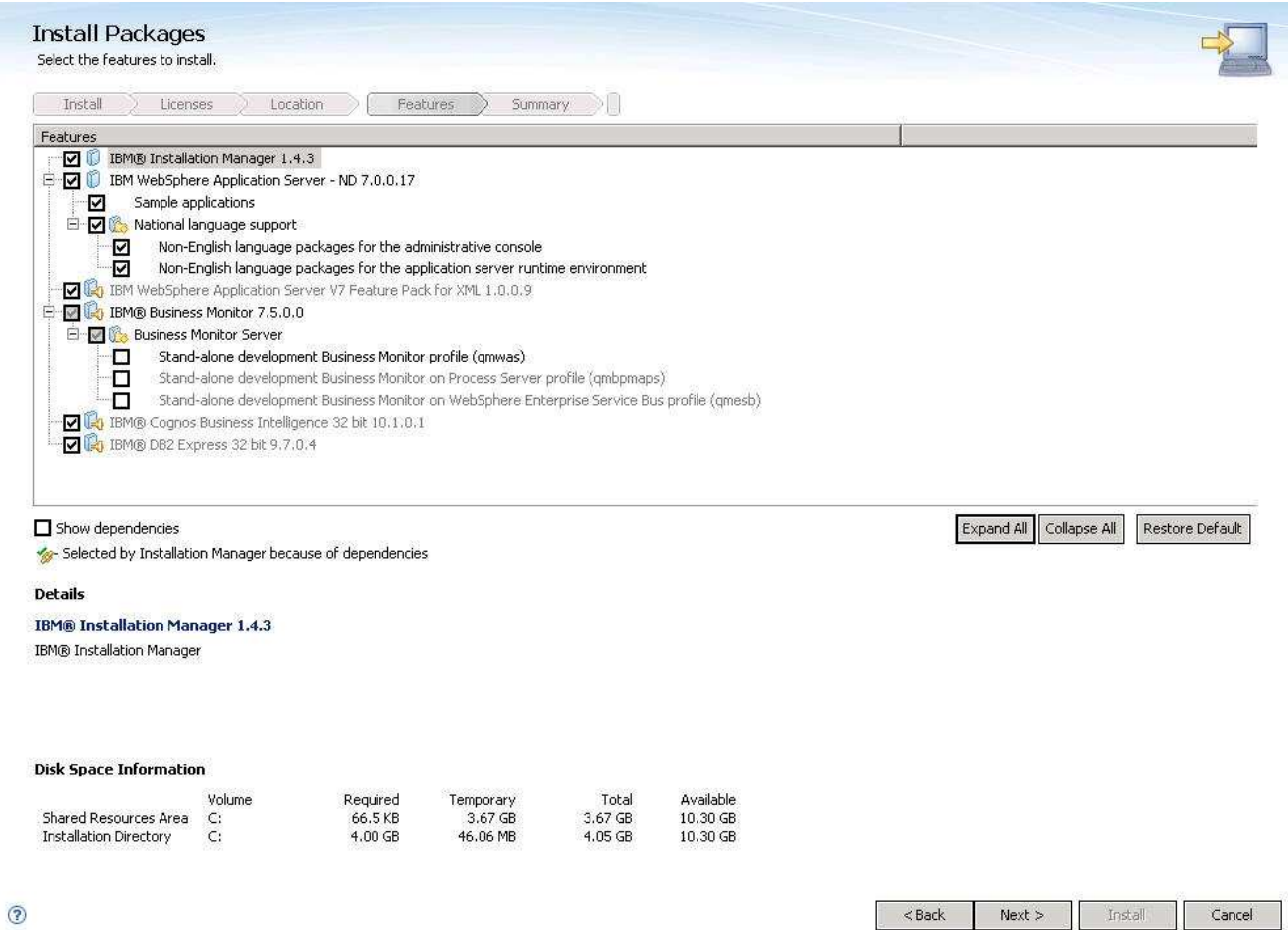

 $\_\_$  8. that in the next section using the profile management tool. You can take the defaults here for the features to install. Do not select a profile since you will create

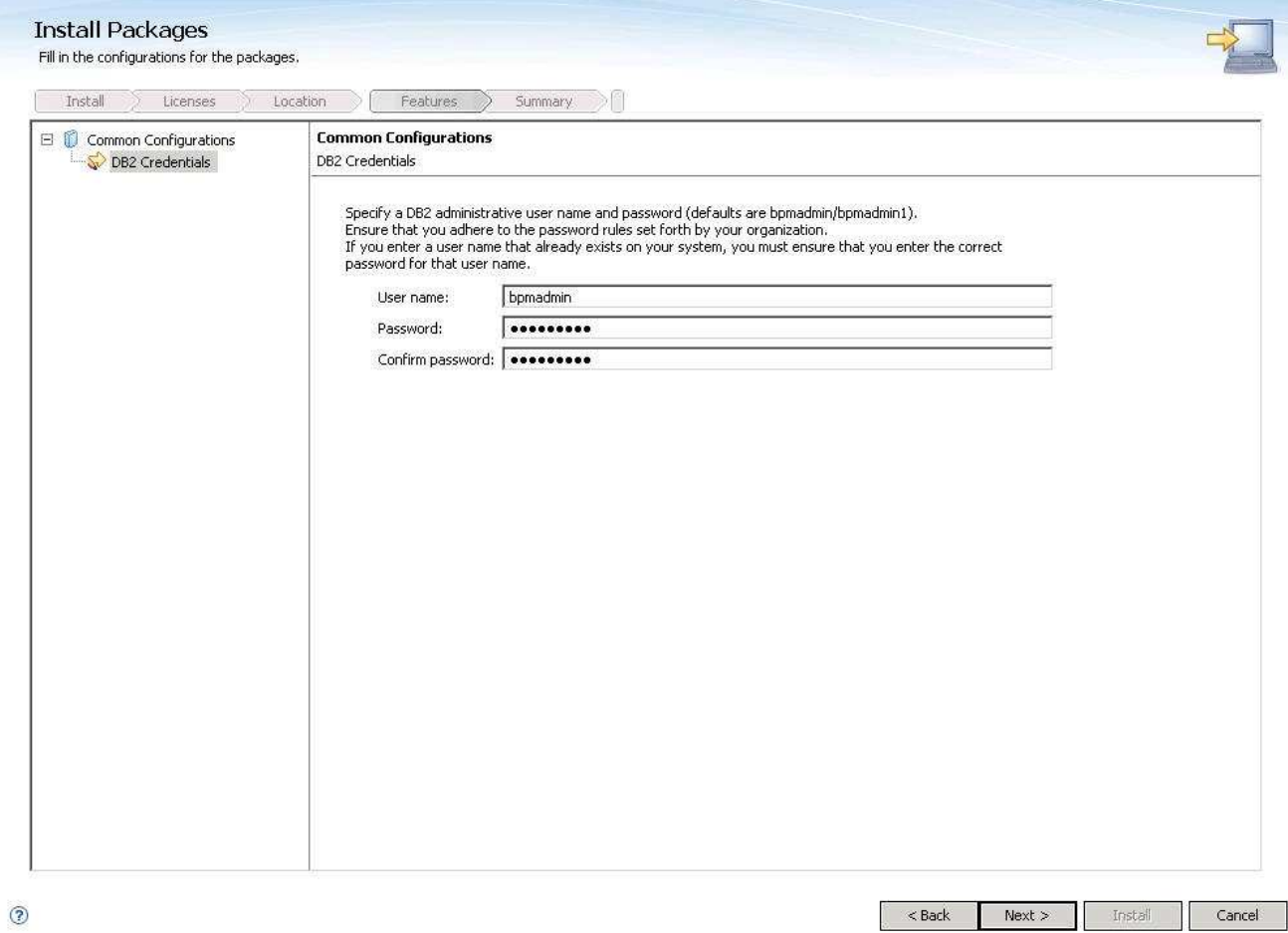

\_\_\_\_ 9. You can take the default user and password or you can change them at this time. Click **Next**.

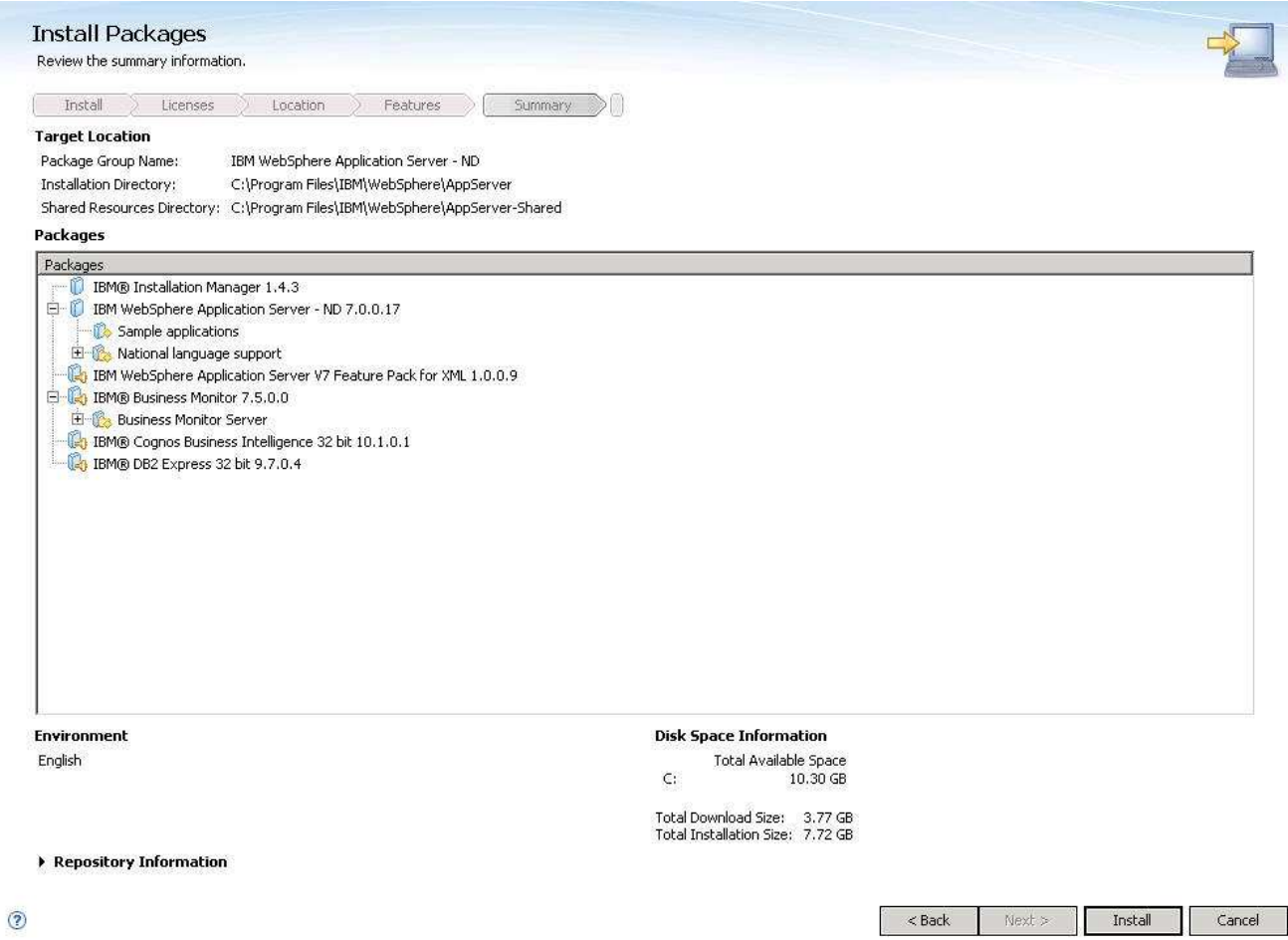

\_\_\_\_ 10. Review the summary and then click **Install**. The installation progresses.

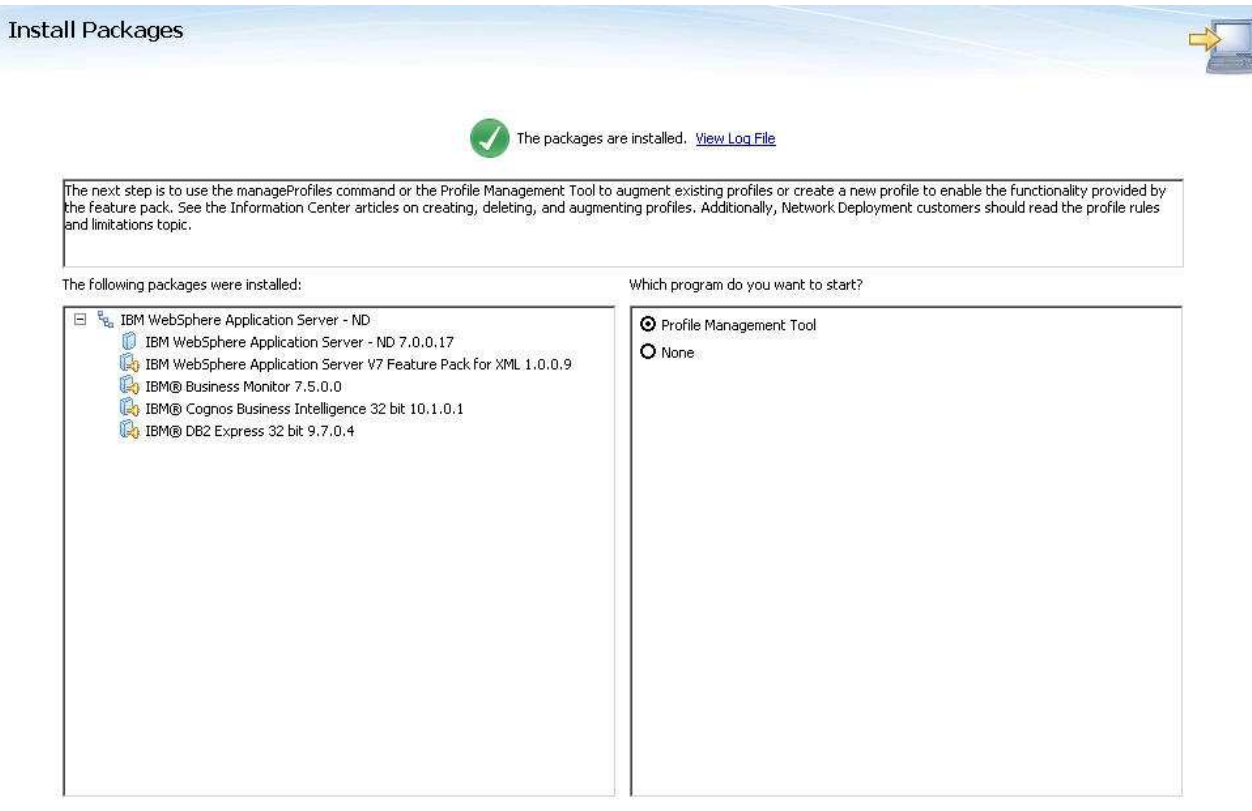

Installation Manager was successfully installed into: C:\Program Files\IBM\Installation Manager\eclipse

Note: If the packages support rollback, the temporary directory contains rollback files for installed packages. You can delete the files on the Files for rollback preference page.

### $^{\circ}$

 \_\_\_\_ 11. This panel displays when the installation has completed. You need the profile management tool, so leave that selected and click **Finish** 

Finish

## **Part 2: Create IBM Business Monitor Server Dmgr profile**

 In this part of the exercise, you will create an IBM Business Monitor deployment manager profile using the Profile Management Tool (32 bit users only). If you are on a 64 bit operating system, you must manually create the profile, so see the next section for instructions.

- **1.** Launch the Profile Management Tool
	- \_\_ a. From the start menu, select **IBM** � **Business Monitor 7.5** � **Profile Management Tool**

**Note:** Alternatively to launch the Profile Management Tool, navigate to <MON\_HOME>\bin\ **ProfileManagement**, double click **pmt.bat** 

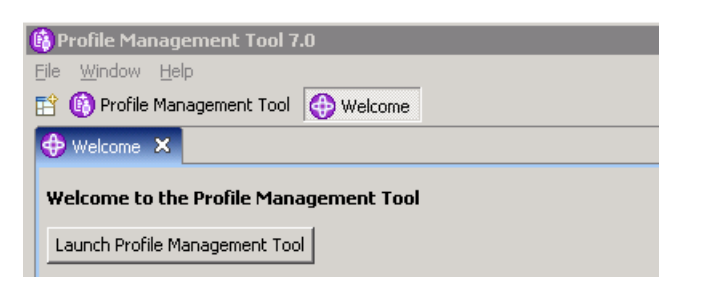

 $\overline{\phantom{a}}$  2. \_\_\_\_ 2. Select the **Launch Profile Management Tool** button

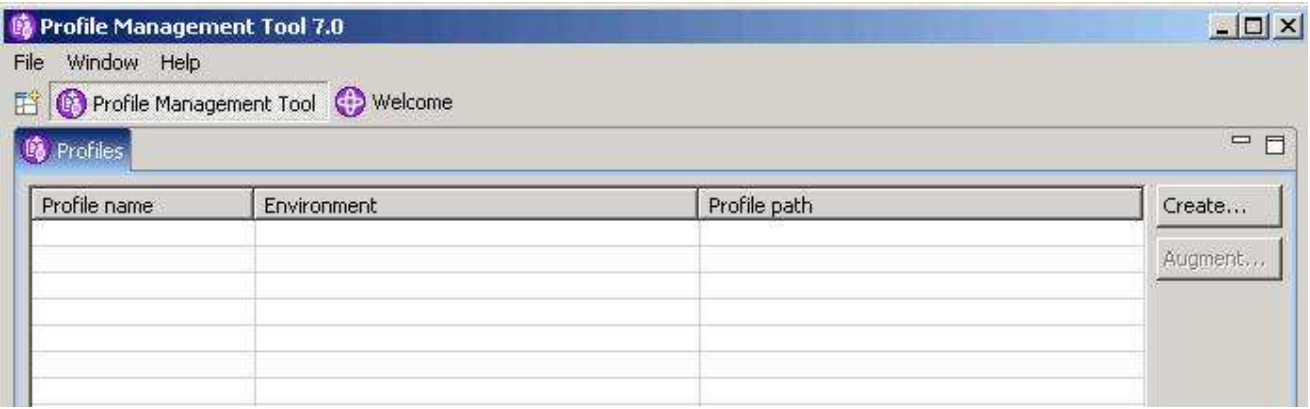

\_\_\_\_ 3. Click the **Create** button.

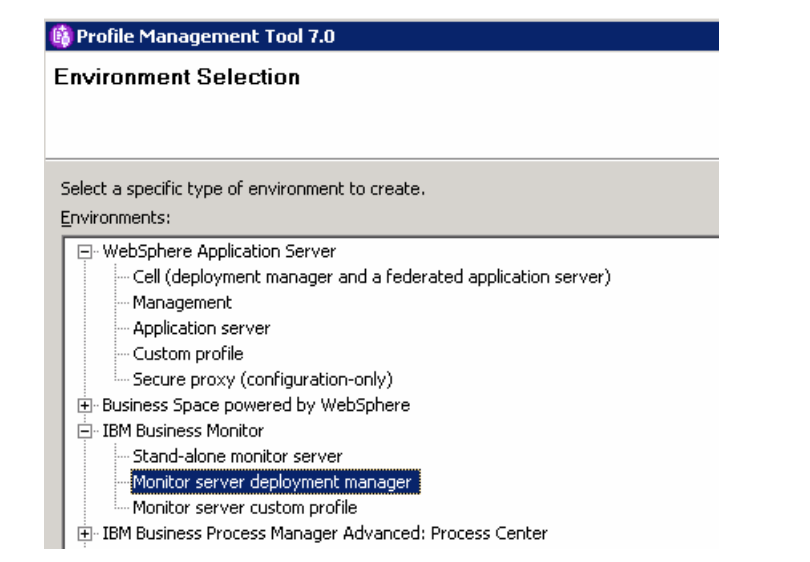

#### 4. \_\_\_\_ 4. Expand **IBM Business Monitor** and select **Monitor server deployment manager**

 $5.$ \_\_\_\_ 5. Click **Next** 

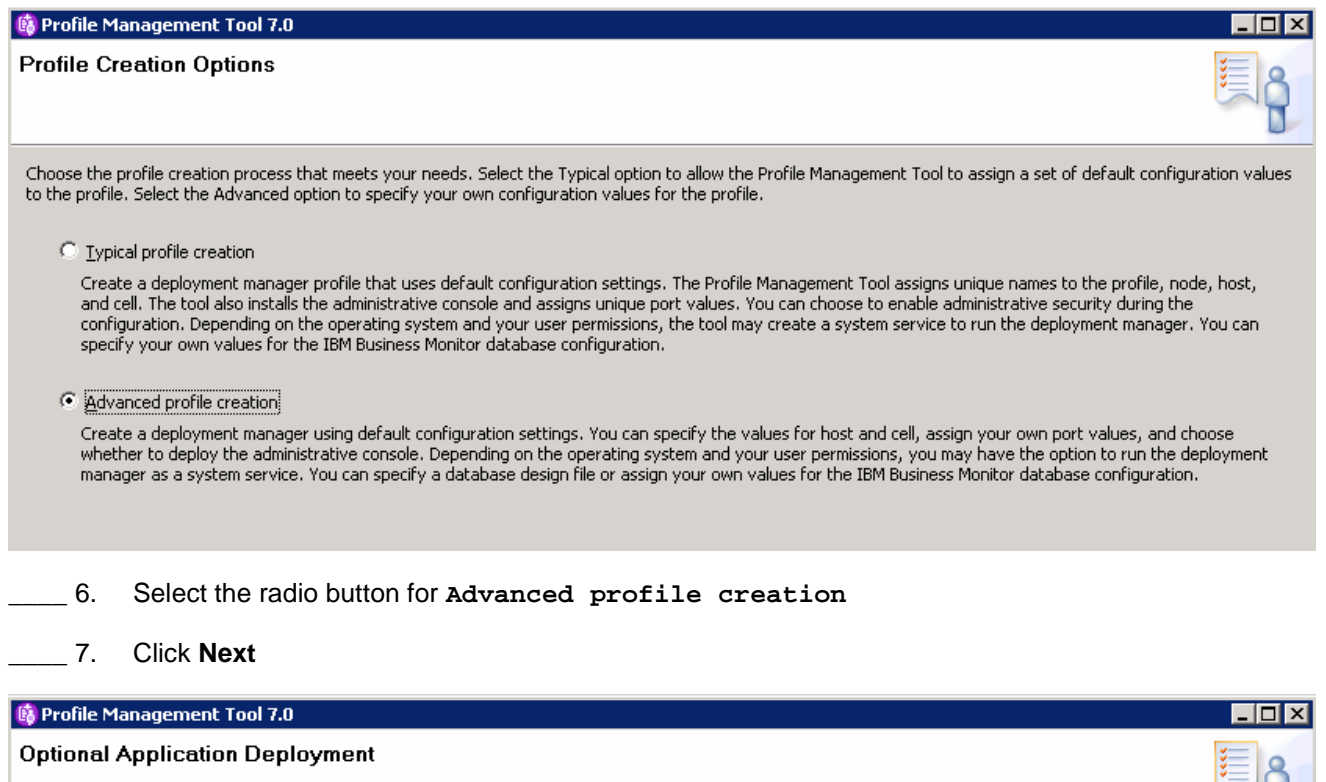

Select the applications to deploy to the IBM Business Monitor environment that is being created.

 $\triangledown$  Deploy the administrative console (recommended).

This tall a Web-based administrative console that manages the application server. Deploying the administrative console is recommended, but if you deselect this option, the information center contains detailed steps for dep

**200.** 8. Select the option to deploy the administrative console.

\_\_\_\_ 9. Click **Next** 

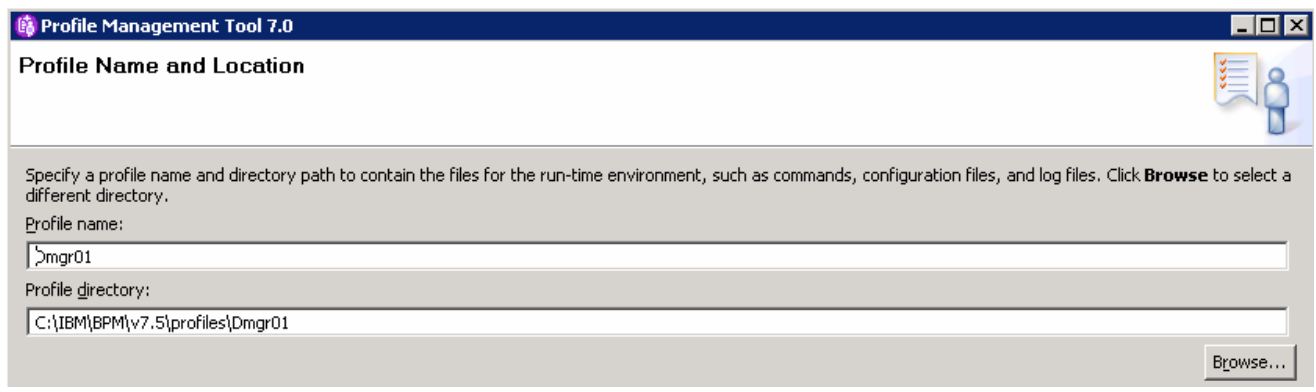

\_\_\_\_ 10. Specify the profile name and the profile directory path to the profile being created.

\_\_\_\_ 11. Click **Next** 

## **峰 Profile Management Tool 7.0** Node, Host, and Cell Names Specify a node name, a host name, and a cell name for this profile. Node name: WSBETA147CellManager01 Host name: WSBETA147.austin.ibm.com Cell name: WSBETA147Cell01

\_\_\_\_ 12. Specify the node name, host name and cell name for the deployment manager profile

\_\_\_\_ 13. Click **Next** 

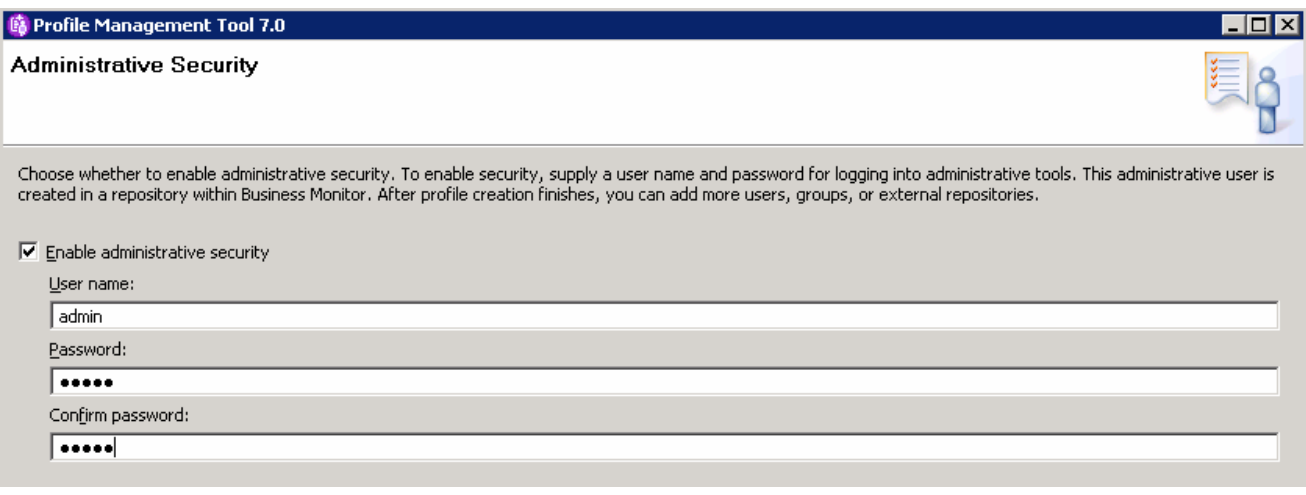

- \_\_\_\_ 14. Select the check box for **Enable administrative security** and then type the administrative username and password
- \_\_\_\_ 15. Click **Next**

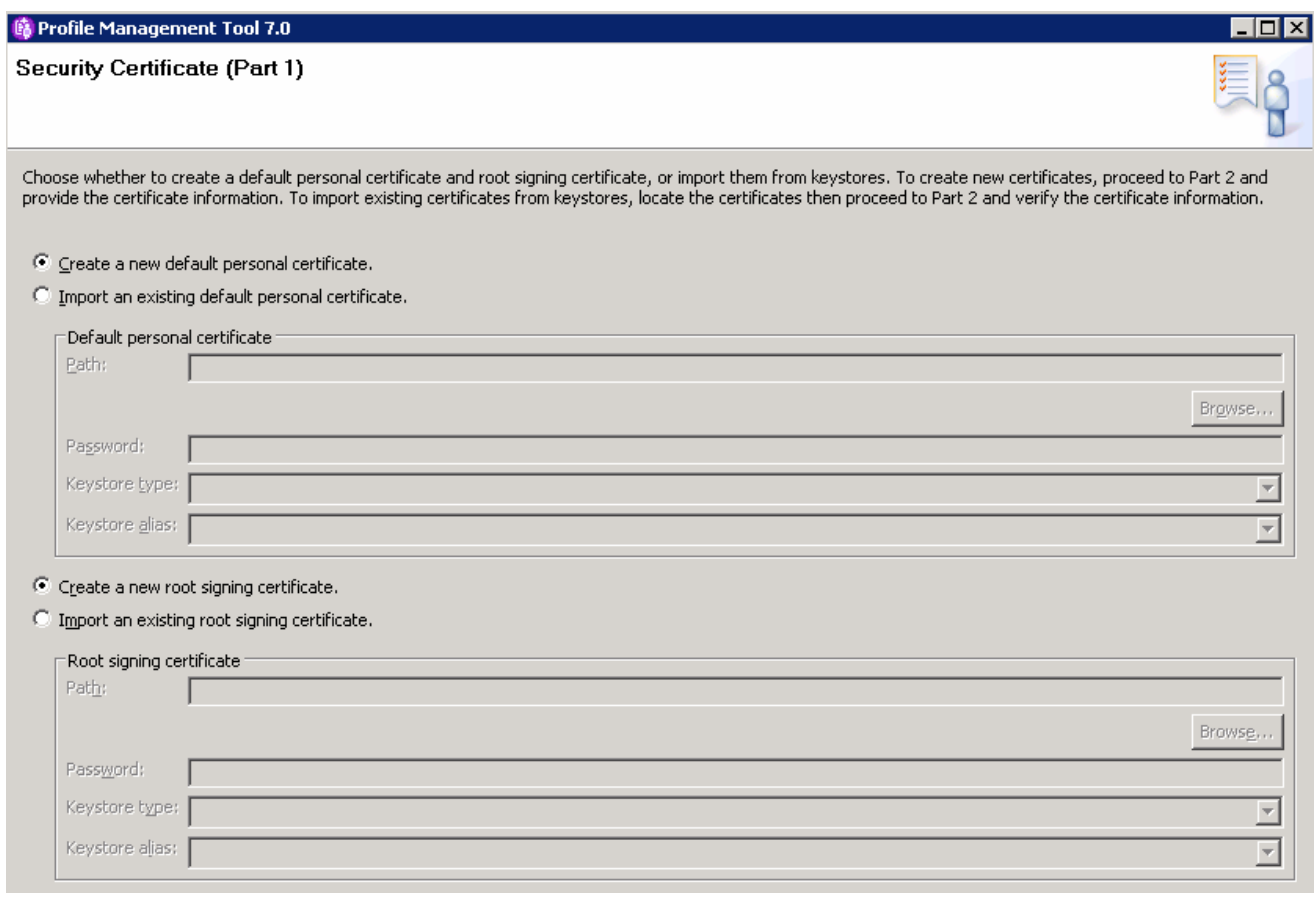

- **16.** In this panel accept the defaults
- \_\_\_\_ 17. Click **Next**

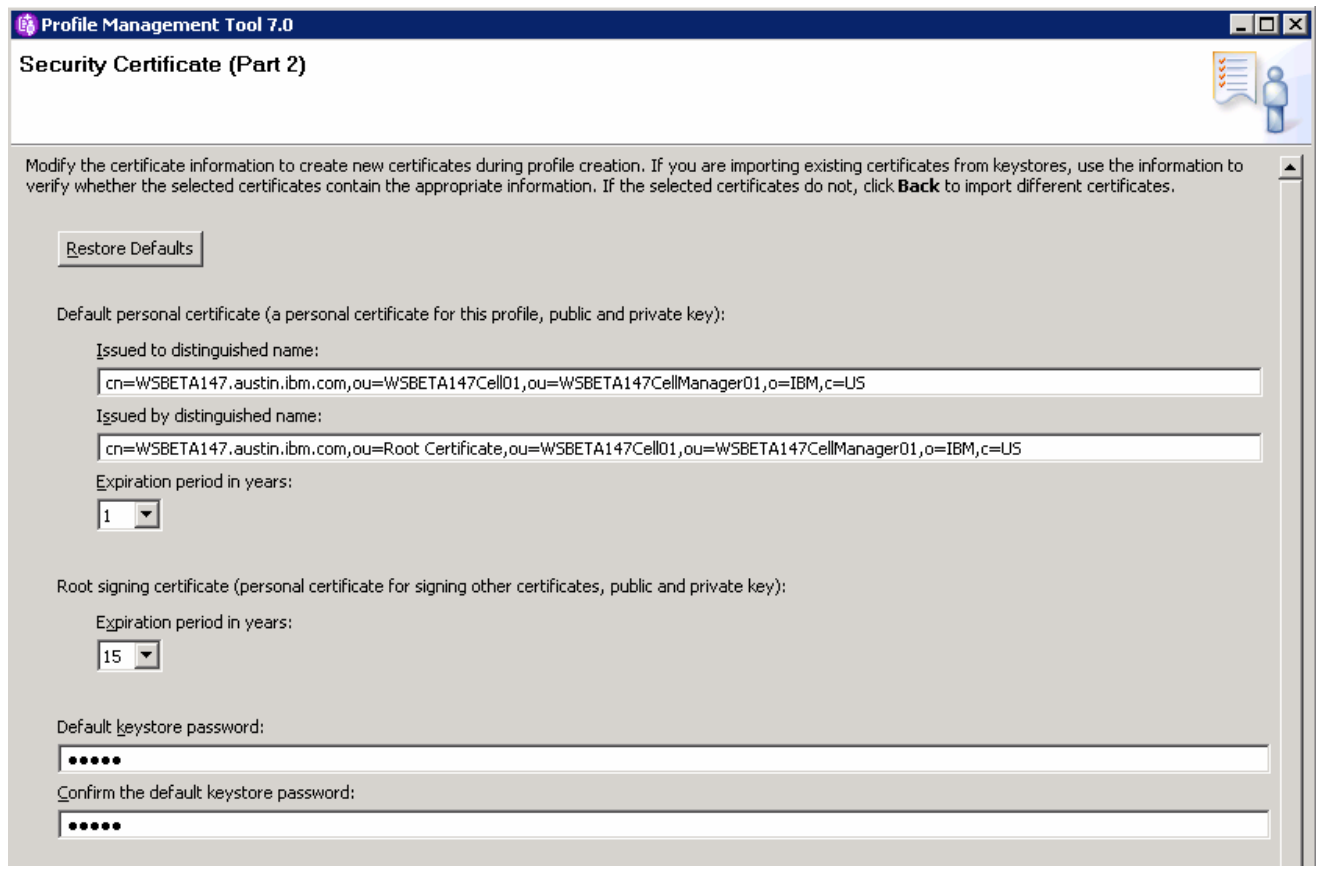

- **18.** In this panel accept the defaults
- \_\_\_\_ 19. Click **Next**

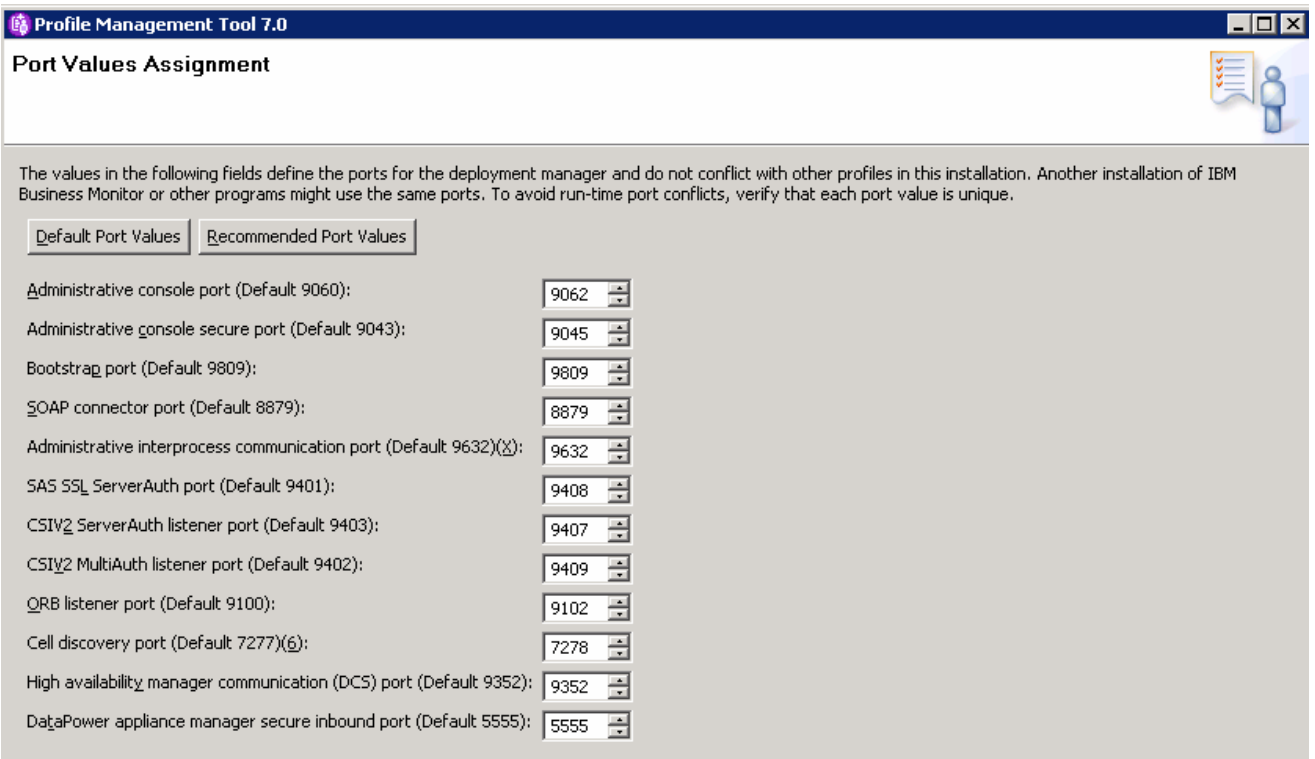

### \_\_\_\_ 20. Review the ports assigned. You can change them, but ensure that the port numbers do not conflict with other services running on this machine

#### \_\_\_\_ 21. Click **Next**

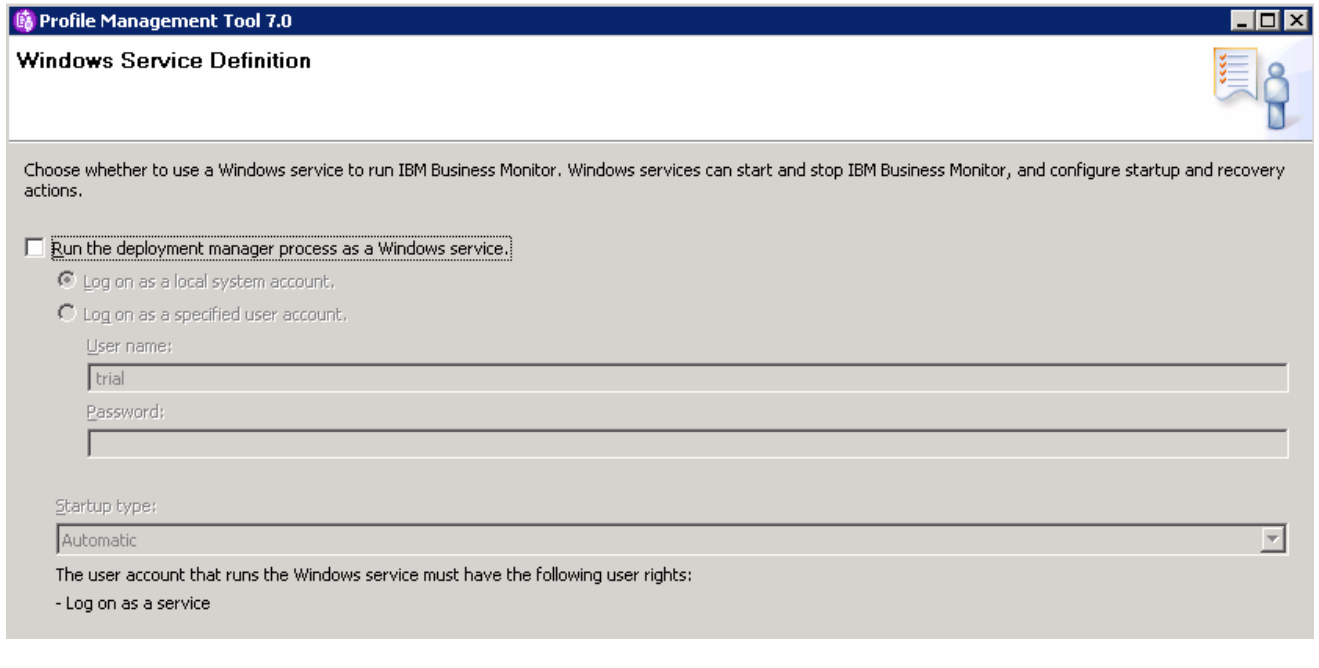

### \_\_\_\_ 22. In the next **Widows Service Definition** panel, clear the check box for **Run the deployment manager process as a Windows service**

### \_\_\_\_ 23. Click **Next**

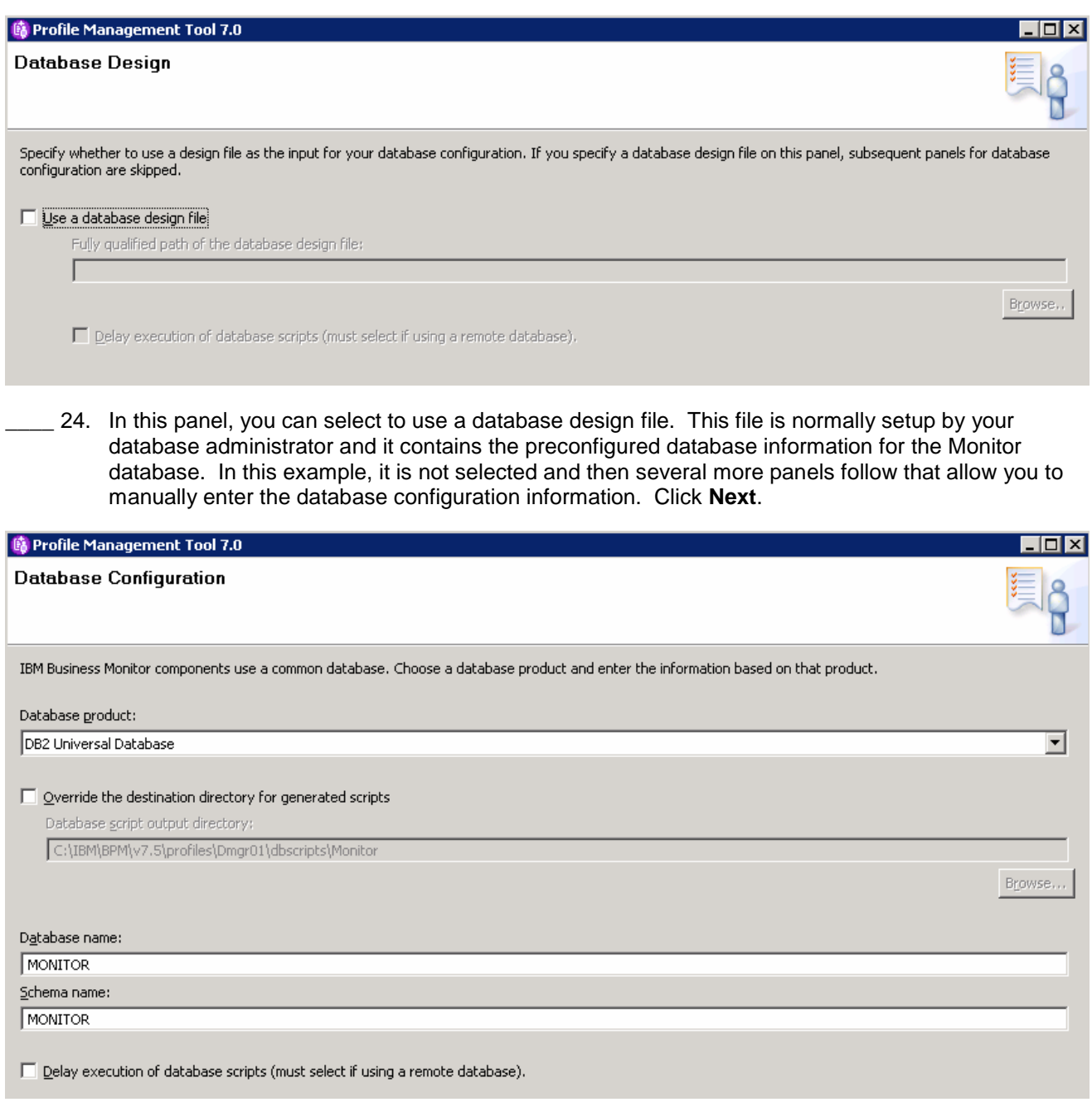

 \_\_\_\_ 25. Specify the information for the monitor database. If you are using a remote database, then select the check box for **Delay execution of database scripts (must select if using a remote database)** 

\_\_\_\_ 26. Click **Next** 

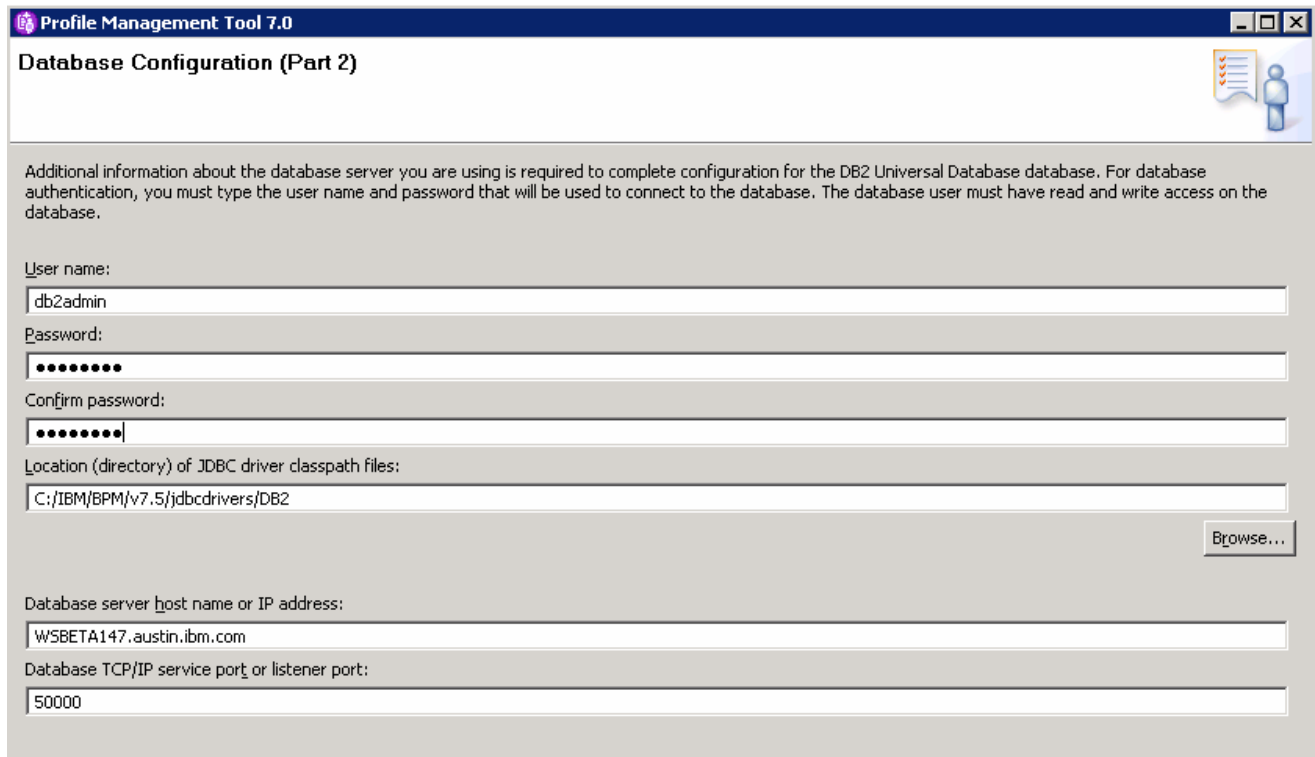

- **27.** Provide the additional monitor database configuration information.
- \_\_\_\_ 28. Click **Next**

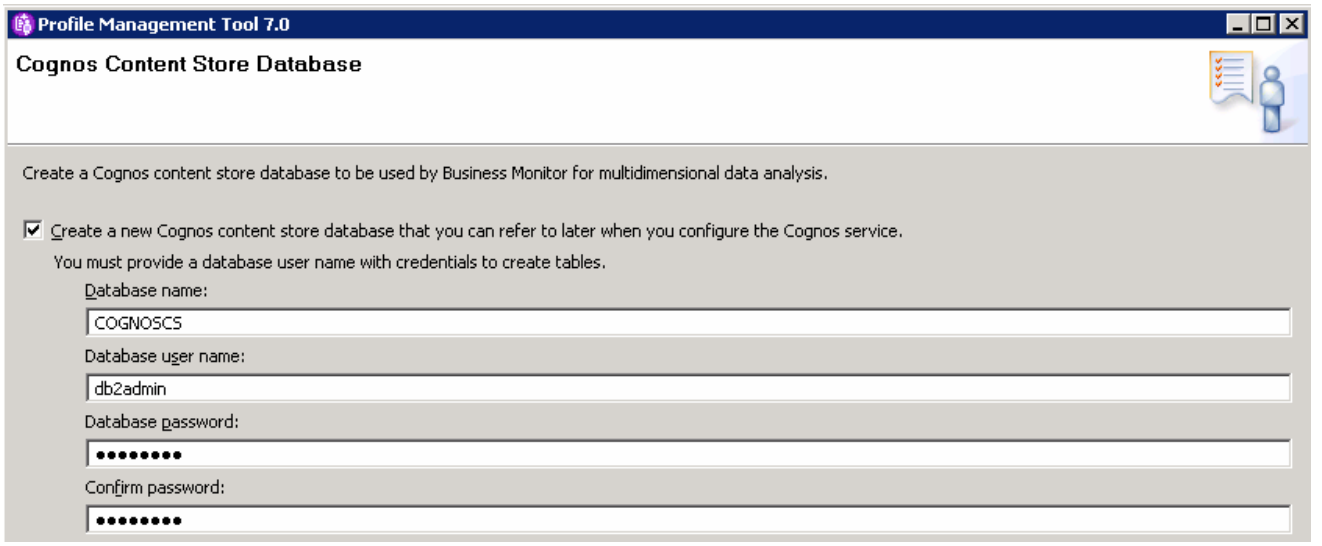

- **29.** Specify the configuration information for the Cognos database.
- \_\_\_\_ 30. Click **Next**

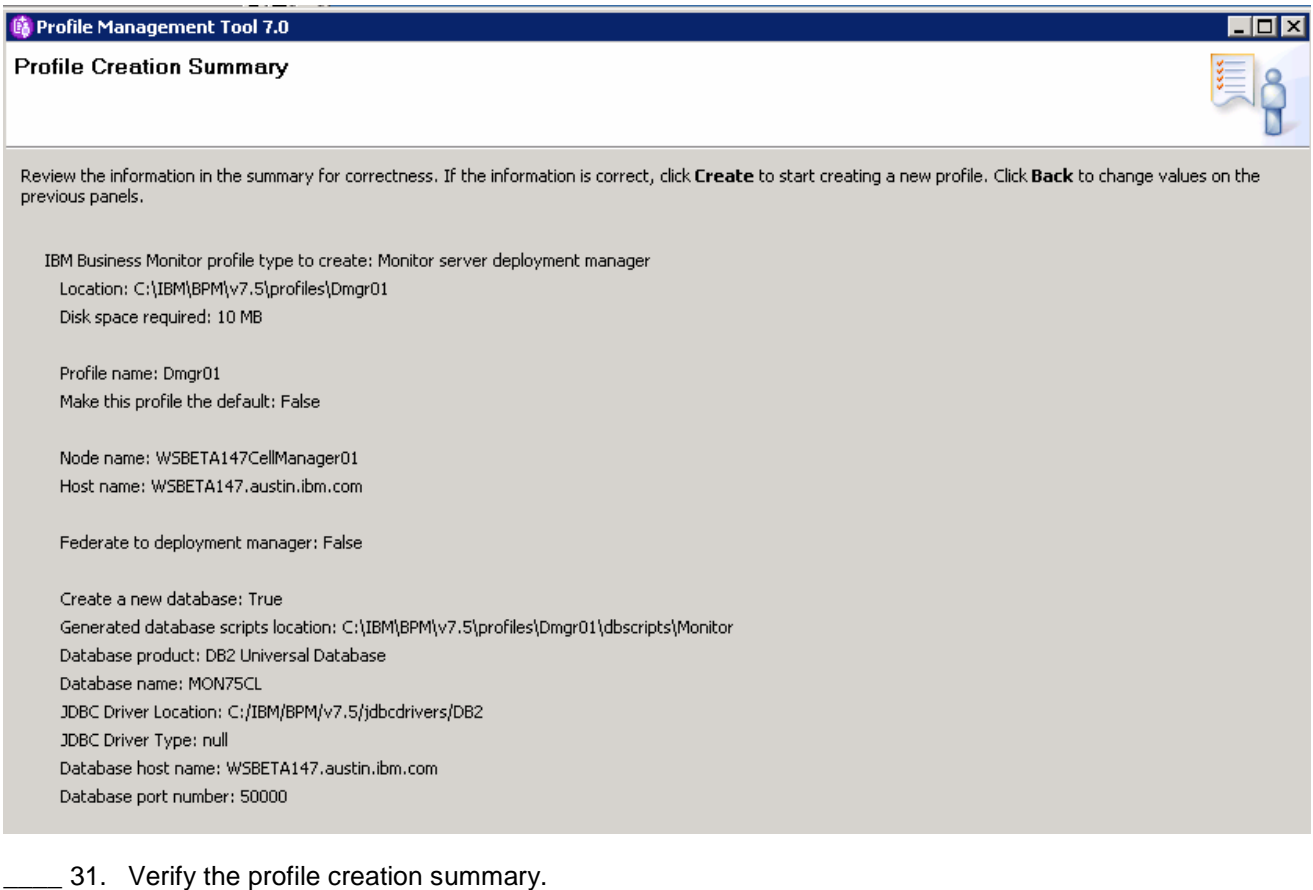

- \_\_\_\_ 32. Click **Create**
- \_\_\_\_ 33. Once the installation is complete, clear the check box for **Launch the IBM Business Monitor first steps** console in the **Profile Creation Complete** panel.
- \_\_\_\_ 34. Click **Finish**

 **Note:** If you delayed running the database scripts, then you need to run the scripts to create the database. For your reference there is a topic in this document titled **Task 1: Manually create IBM Business Monitor database and tables**.

## **Alternative: Manually create IBM Business Monitor deployment manager profile**

 WebSphere Business Monitor deployment manager profile can be created manually using the **manageprofiles** command. The manageprofiles command comes in handy when creating profiles on 64-bit platforms where the Profile Management Tool is not supported.

**Note:** For more options, navigate to <w**BM\_HOME>/bin and run the command below:** 

manageprofiles.bat –create –templatePath <WBM\_HOME>/profileTemplates/wbmonitor/dmgr -help

 Complete the instructions below to create the IBM Business Monitor deployment manager profile using the manageprofiles command:

 $\overline{\phantom{a}}$  1. manager profile: The following are the options commonly used to create an IBM Business Monitor deployment

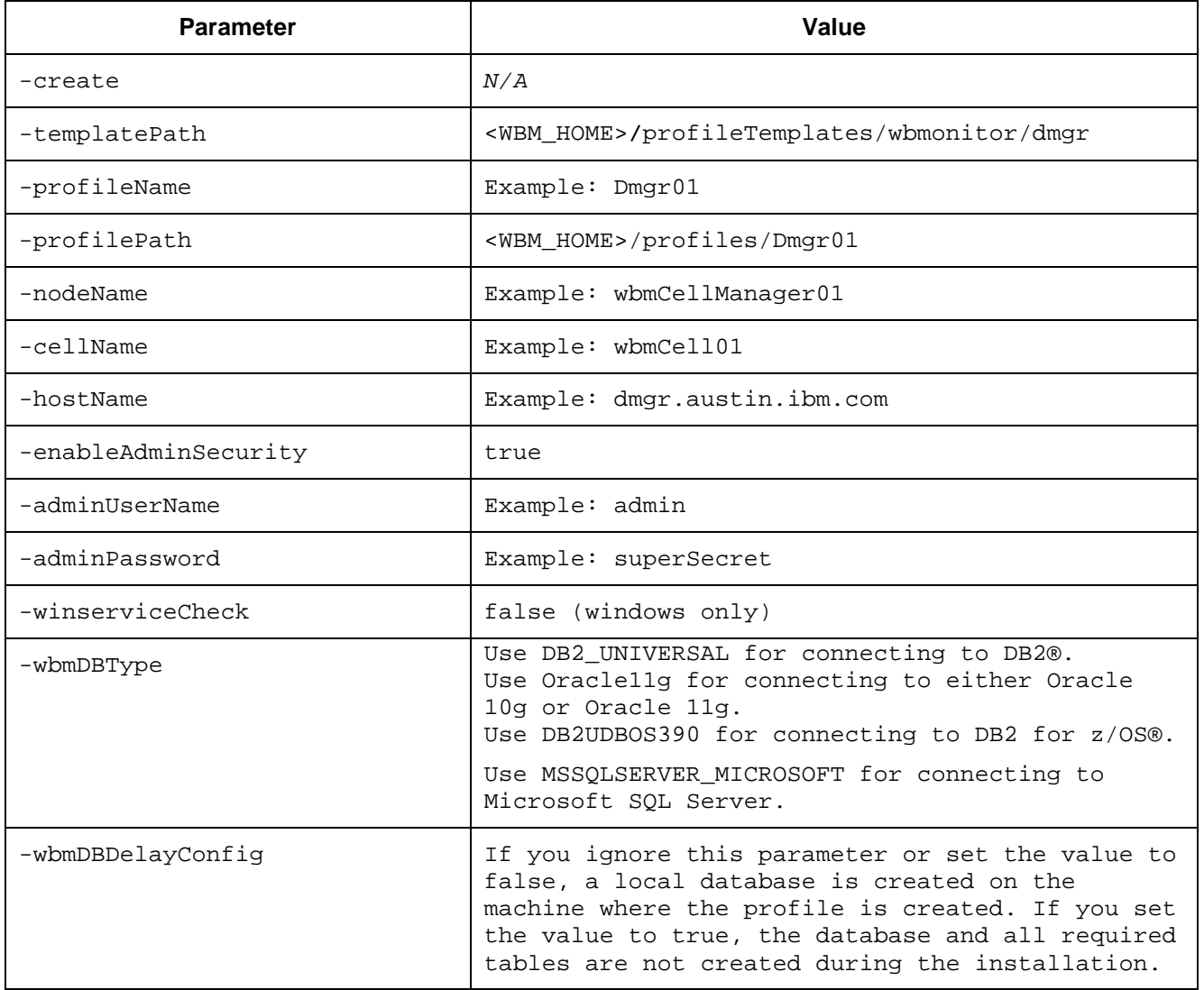

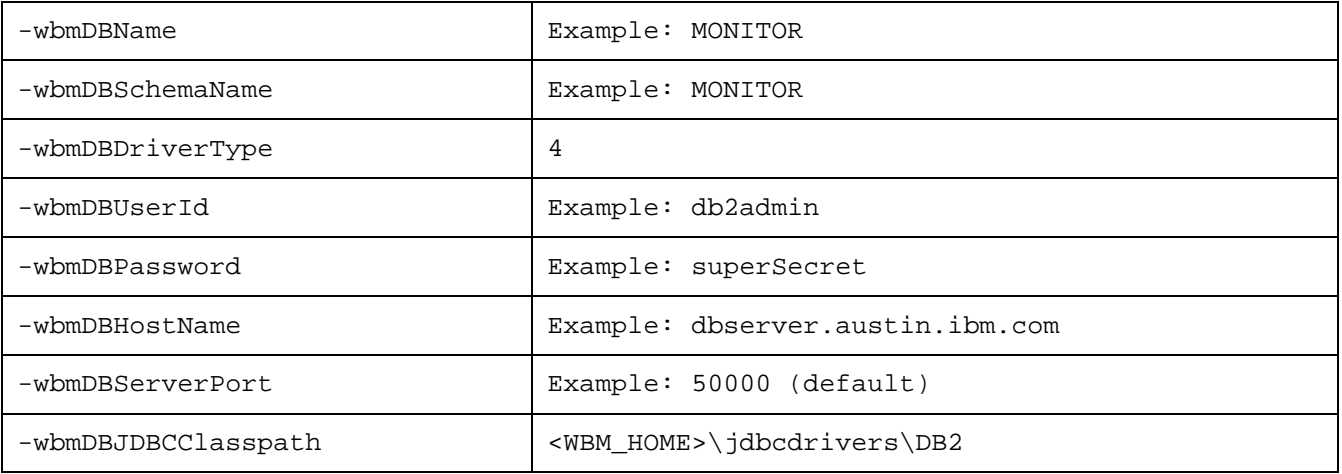

#### 2. manageprofiles script along with the options Run the manageprofiles script. Navigate to the <WBM\_HOME>/bin directory and run the

### Example:

 manageprofiles.bat -create -templatePath <WBM\_HOME>\profileTemplates\wbmonitor\dmgr profileName Dmgr01 –profilePath <WBM\_HOME>\profiles\Dmgr01 -nodeName wbmCellManager01 -cellName wbmCell01 -hostname dmgr.austin.ibm.com -enableAdminSecurity true - adminUserName admin -adminPassword superSecret -winserviceCheck false -wbmDBType DB2\_Universal -wbmDBDelayConfig true -wbmDBName MONITOR -wbmDBSchemaName MONITOR wbmDBDriverType 4 -wbmDBUserId db2admin -wbmDBPassword superSecret -wbmDBHostName dbserver.austin.ibm.com -wbmDBServerPort 50000 –wbmDBJDBCClasspath <WBM\_HOME>\jdbcdrivers\DB2

- $\overline{\phantom{0}}$  3.  **Monitor database and tables.**  \_\_\_\_ 3. If you delayed running the database scripts, visit **Task 1: Manually create WebSphere Business**
- **1.** 4. Verify the installation
	- \_\_ a. Navigate to <WBM\_HOME>/logs/manageprofiles and locate the <**profile\_name>\_create.log** file
	- \_\_ b. You should see a string, **INSTCONFSUCCESS** written to the last line of the file. If so the installation is successful
	- \_\_ c. If you **INSTCONFPARTIALSUCCESS** or **INSTCONFFAILED** appear in the last line of the log file, problems encountered during the installation
- \_\_\_\_ 5. Run the installation verification test
	- \_\_ a. Navigate to **<WBM\_HOME>/bin** and run the **ivt** command with appropriate parameters

**ivt.bat <SERVER\_NAME> <PROFILE\_NAME> -username <USER\_NAME> -password <PASSWORD>** 

 $6.$  **SystemOut.log** file. The file is located at **<WBM\_HOME>/profiles/Dmgr01/logs/dmgr**  Ensure the verification is successful. While the verification is complete, examine the

## **Part 3: Create IBM Business Monitor custom profiles**

 In this part of the exercise, you will create IBM Business Monitor custom profiles on all the designated machines using the Profile Management Tool. A custom profile is an empty profile that gets created and eventually has to federate itself to the IBM Business Monitor deployment manager profile. If you are on a 64 bit operating system, you must manually create the profile, so see the next section for instructions.

### **Prerequisites:**

- $\bullet$  profile is installed and running successfully at this time Before proceeding to the next step, ensure the deployment manager you want to federate this custom
- $\bullet$ Make a note of the fully qualified host name of the deployment manager host machine
- Make a note of the deployment manager SOAP port number
- $\bullet$  security credentials, if security is enabled Make a note of the primary user name and password of the deployment manager administrative

Complete the instructions below to create an IBM Business Monitor custom profile:

- **1.** Launch the Profile Management Tool
	- \_\_ a. From the start menu, select **IBM** � **Business Monitor 7.5** � **Profile Management Tool**

**Note:** Alternatively to launch the Profile Management Tool, navigate to <**WBM\_HOME>\bin\ ProfileManagement**, double click **pmt.bat** 

- $\sim$  2. \_\_\_\_ 2. Select the **Profile Management Tool** button
- \_\_\_\_ 3. Click the **Create** button.

## **B** Profile Management Tool 7.0 **Environment Selection** Select a specific type of environment to create. Environments: 田 WebSphere Application Server E-Business Space powered by WebSphere 白·IBM Business Monitor Stand-alone monitor server Monitor server deployment manager Monitor server custom profile 由 WebSphere Application Server Feature Pack for XML Version 1.0

- 4. \_\_\_\_ 4. Expand **IBM Business Monitor** and select **Monitor server custom profile**
- $5.$ \_\_\_\_ 5. Click **Next**

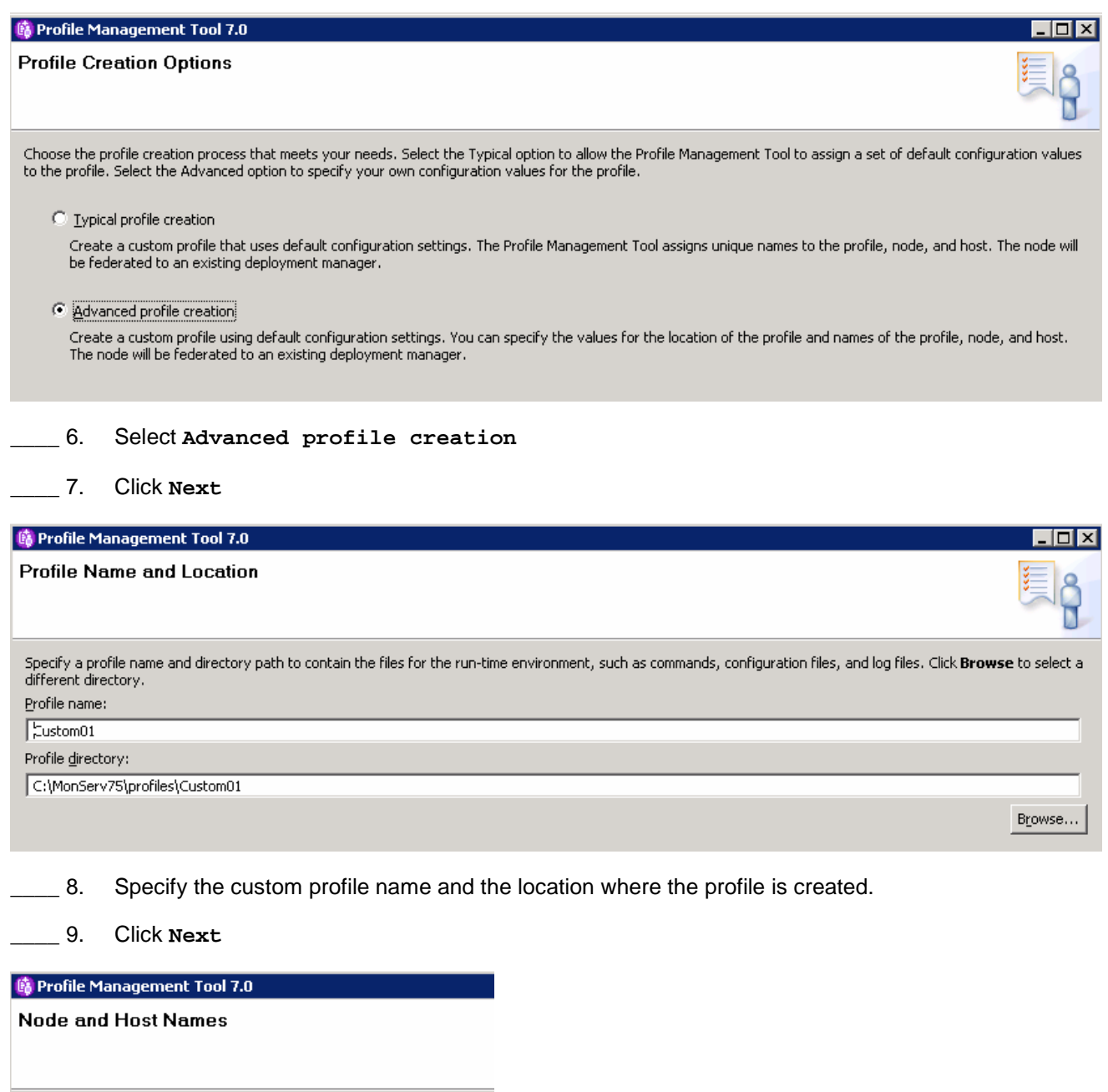

Node name:

simcp096Node01

Host name:

aimcp096.austin.ibm.com

Specify a node name and a host name for this profile.

\_\_\_\_ 10. Specify the node name and host name for this profile:

 **Best Practice**: Keep the node name short. After generating the deployment environment, the clusters and their member servers are named by appending to the Deployment Environment name and the node name. The clusters and their member server names can be lengthy if the node name is long.

### \_\_\_\_ 11. Click **Next**

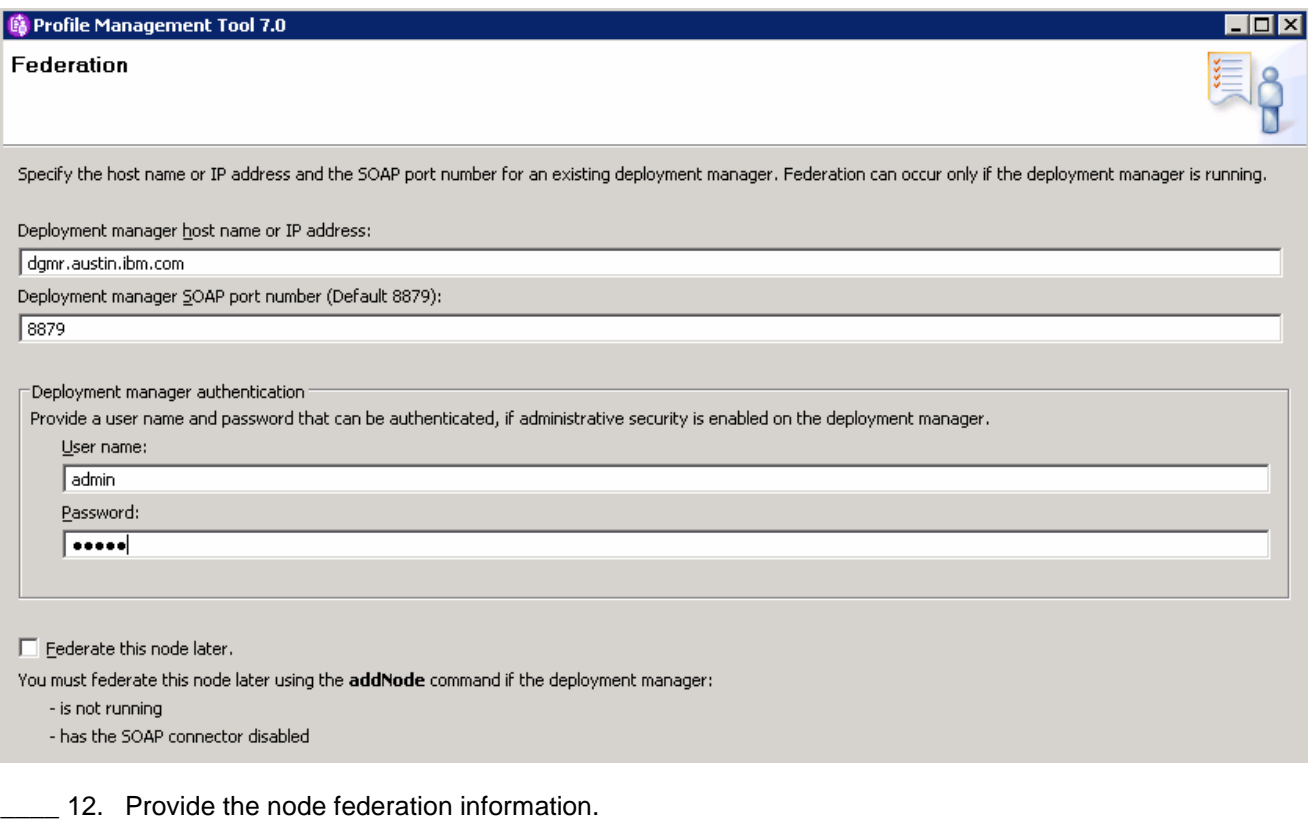

### **Note**: The **User name** and **Password** must match the deployment manager **Administrative Security**  credentials, which is the primary user. Also ensure that the deployment manager SOAP port number is correct. If you are unable to connect, then the deployment manager might not be running or the information you

\_\_\_\_ 13. Click **Next** 

provided in the **Federation** panel is not correct.

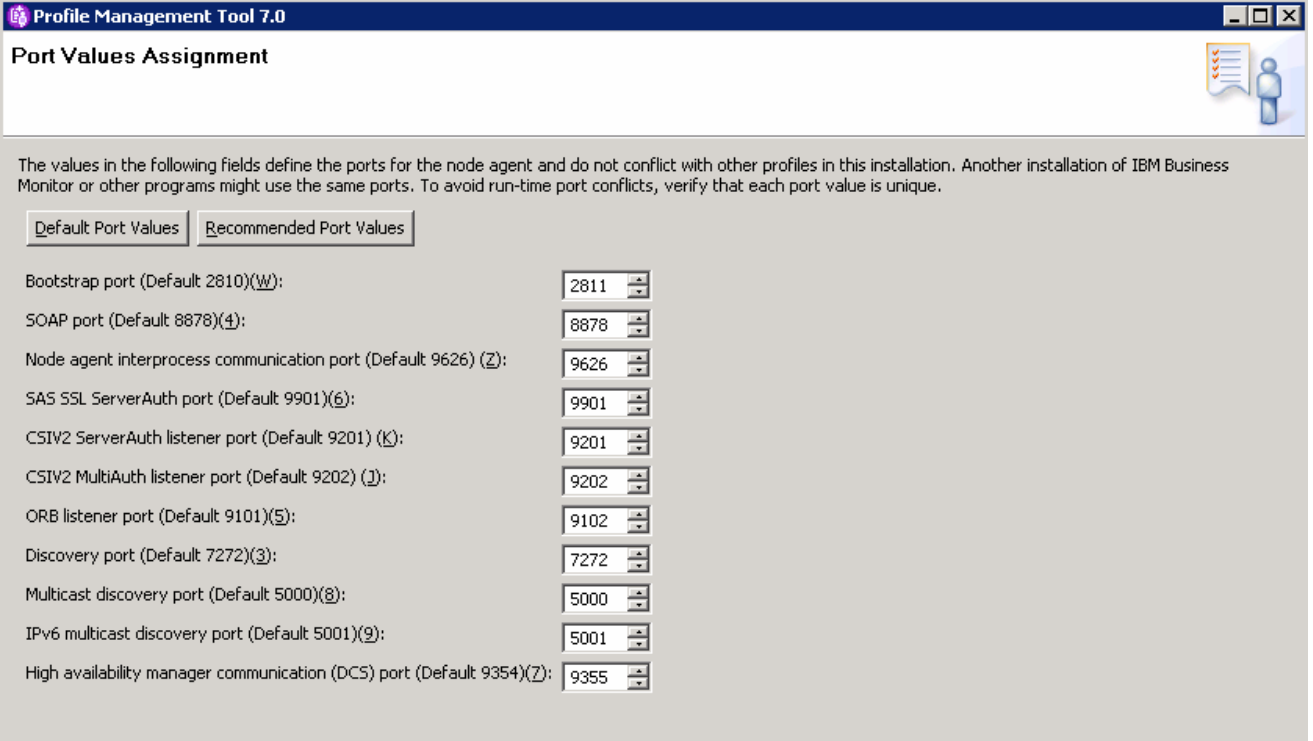

- \_\_\_\_ 14. Review the ports assigned. You can change but ensure that the port numbers do not conflict with other services running on this machine
- \_\_\_\_ 15. Click **Next**.

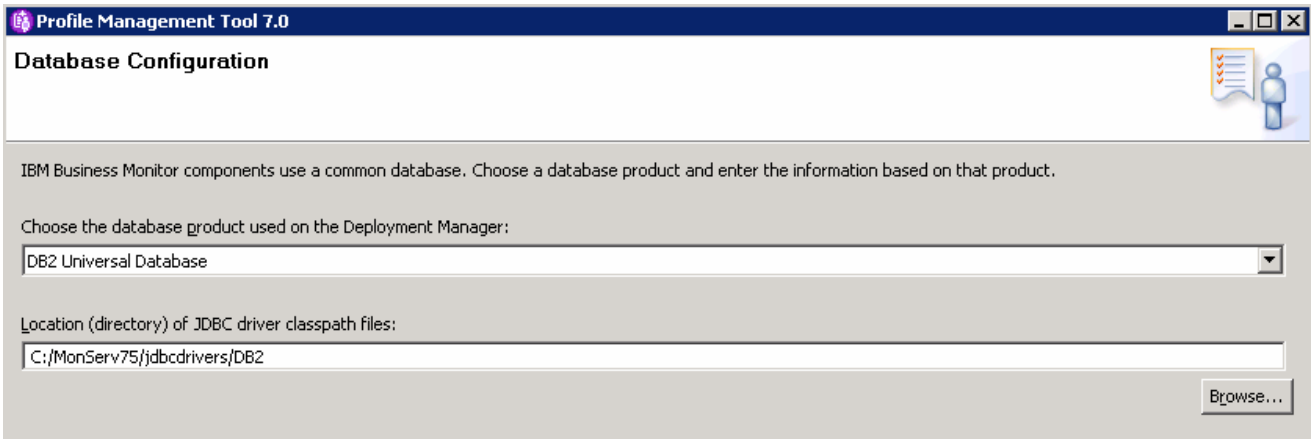

\_\_\_\_ 16. Specify the information for the IBM Business Monitor database.

\_\_\_\_ 17. Click **Next** 

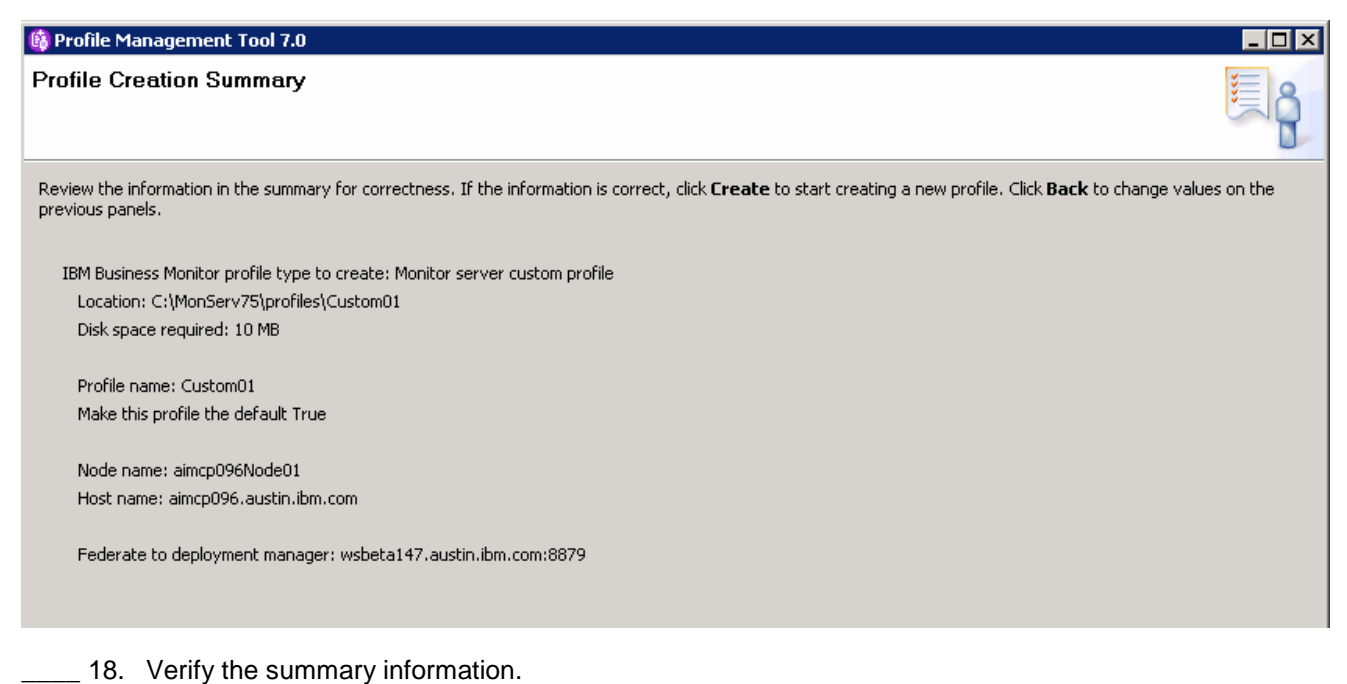

- 
- \_\_\_\_ 19. Click **Create**.
- \_\_\_\_ 20. Once the profile creation is complete, clear the check box for **Launch the First steps** console and click **Finish**
- \_\_\_\_ 21. Similarly create the remaining custom profile and name it as **Custom02** by repeating these instructions on the designated host machine.
- \_\_\_\_ 22. Login to the deployment manager administrative console. In the left navigation pane, expand **System Administration** and click the **Nodes** link. Ensure the nodes you added are listed and ensure the nodes you added display the correct versions (see the Version column).

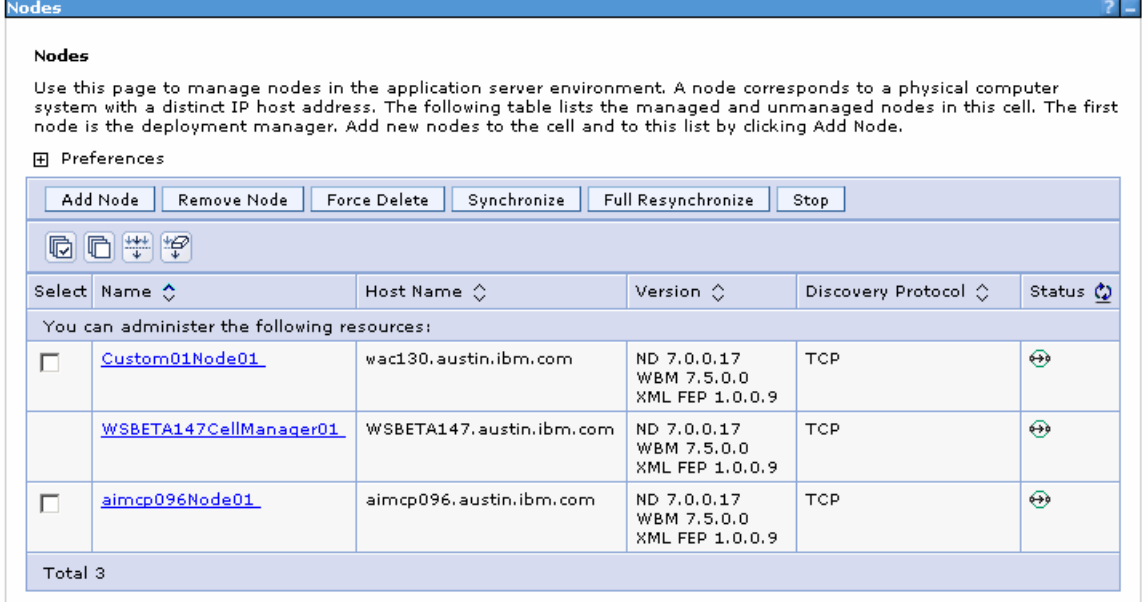

## **Alternative: Manually create IBM Business Monitor custom profile**

 IBM Business Monitor custom profile can be created manually using the **manageprofiles** command. The manageprofiles command comes in handy when creating profiles on 64-bit platforms where the Profile Management Tool is not supported.

### **Prerequisites:**

- $\bullet$ • Before proceeding to the next step, ensure the deployment manager is installed and running
- $\bullet$ Make a note of the fully qualified host name of the deployment manager host machine
- $\bullet$ Make a note of the deployment manager SOAP port number
- $\bullet$ • Make a note of the primary user name and password of the deployment manager

**Note:** For more options, navigate to **<WBM\_HOME>/bin** and run the command:

manageprofiles.bat –create –templatePath <WBM\_HOME>**/**profileTemplates/wbmonitor/managed -help

 $\_\_$ 1. The following are the options commonly used to create an IBM Business Monitor custom profile:

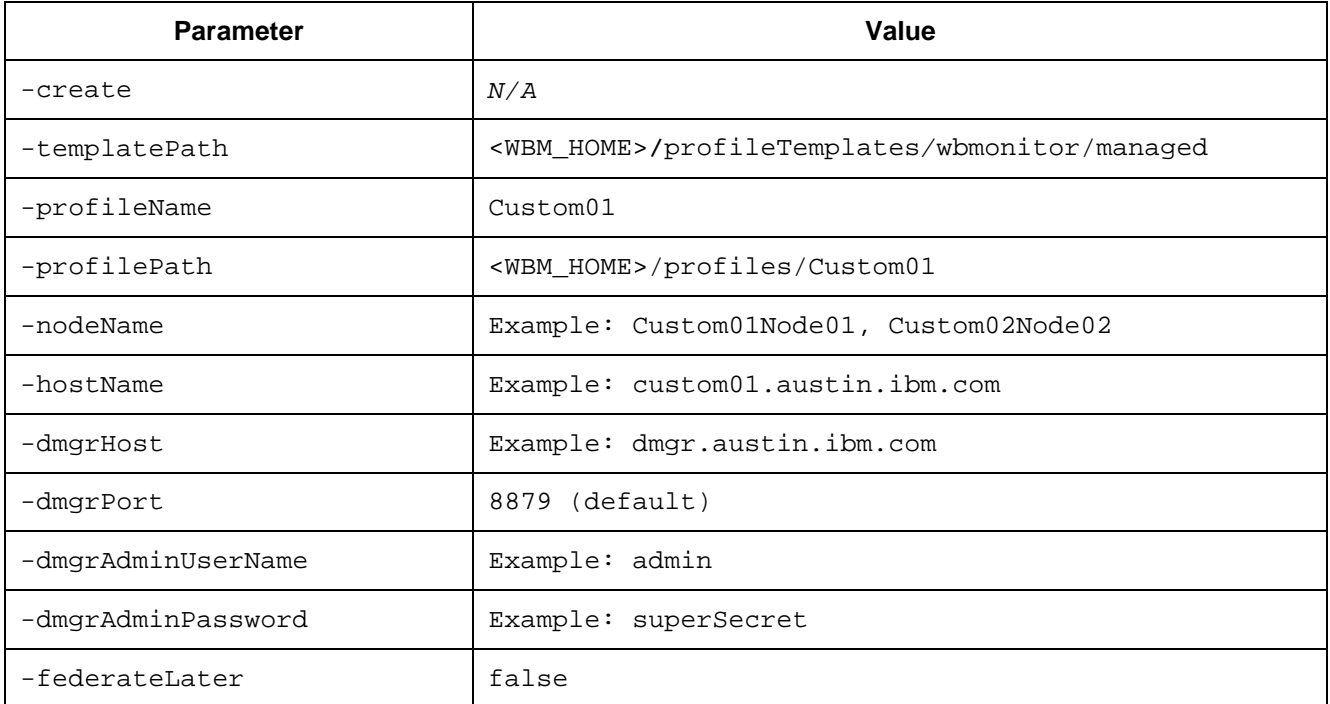

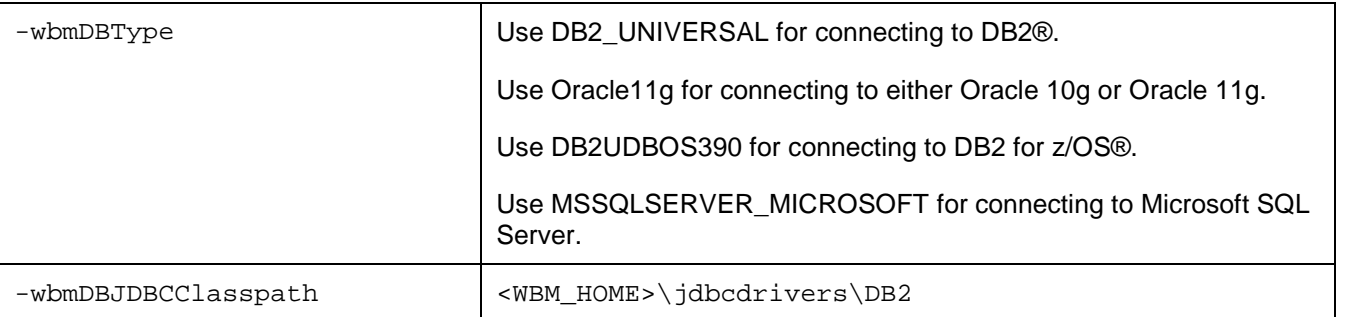

### **2.** Run the manageprofiles script

 \_\_ a. Navigate to the **<WBM\_HOME>/bin** directory and run the manageprofiles script along with the options

### Example:

 manageprofiles.bat -create -templatePath <WBM\_HOME>\profileTemplates\wbmonitor\managed -profileName Custom01 –profilePath <WBM\_HOME>\profiles\Custom01 -nodeName dmgrPort 8879 -dmgrAdminUserName admin -dmgrAdminPassword superSecret -federateLater Custom01Node01 -hostName custom01.austin.ibm.com -dmgrHost dmgr.austin.ibm.com false -wbmDBType DB2\_Universal –wbmDBJDBCClasspath <WBM\_HOME>\jdbcdrivers\DB2

- **2.** 3. Verify the installation
	- \_\_ a. Navigate to **<WBM\_HOME>/logs/manageprofiles** and locate the <**profile\_name>\_create.log** file
	- \_\_ b. You should see a string, **INSTCONFSUCCESS** written to the last line of the file. If so the installation is successful
	- \_\_ c. If **INSTCONFPARTIALSUCCESS** or **INSTCONFFAILED** appear in the last line of the log file, problems encountered during the installation
- $-4.$  instructions on the designated host machine. Similarly create the remaining custom profile and name it as  $\text{Custom02}$  by repeating these
- \_\_\_\_ 5. Login to the deployment manager administrative console. In the left navigation pane, expand **System Administration** and click the **Nodes** link. Ensure the nodes you added are listed and display the correct versions (see the Version column).

## **Part 4: Generate the Single Cluster Deployment Environment pattern**

 In this part of the exercise, you will use the administrative console to generate a single cluster deployment environment. A single cluster pattern defines one cluster for all the IBM Business Monitor components like the application deployment (monitor models), messaging infrastructure, Common Event Infrastructure and other support applications plus Business Space and other web components.

In this exercise, you will assign two member servers for the cluster.

### **Pre-requisites:**

- $\bullet$ Ensure the Deployment Manager process is running
- Ensure all the node agents are running
	- o In the left navigation pane of the deployment manager administrative console, expand system **administration** and then click **Node agents**
	- $\circ$ In the **Node agents** panel to the right, ensure that all the node agents display the start status  $\left( \bigoplus \right)$

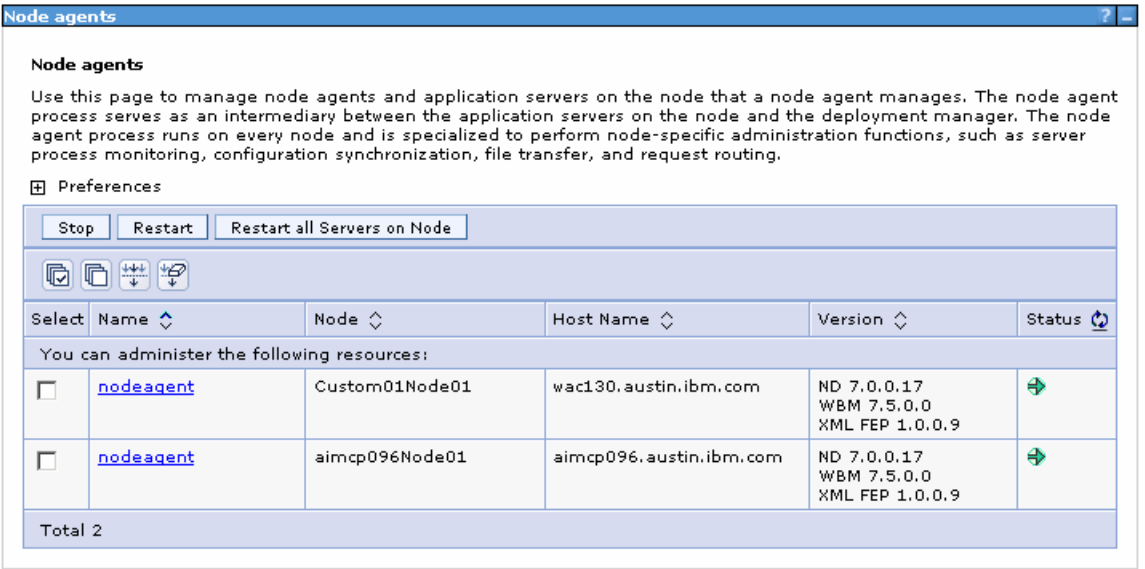

Complete the instructions below to generate the deployment environment using the administrative console:

- $-1.$  click **Log in.** The default URL is: **http://localhost:9060/admin**  Launch the deployment manager administrative console, enter the security credentials and then
- $\overline{\phantom{a}}$  2. \_\_\_\_ 2. In the left navigation pane of the administrative console, expand **Servers** and click **Deployment Environments**

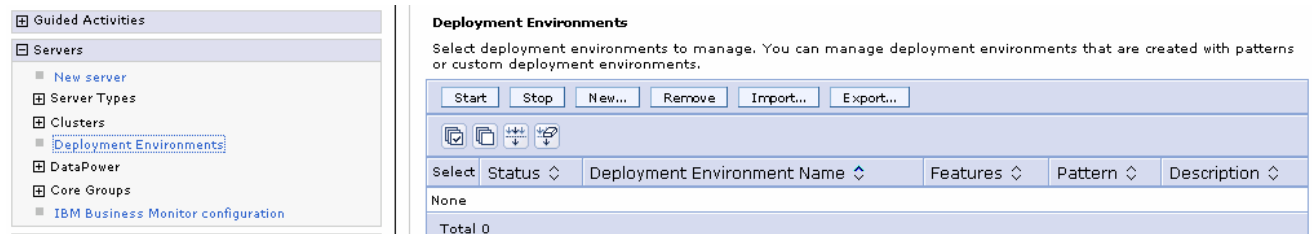

 $3.$ \_\_\_\_ 3. Click **New…** to launch the Deployment Environments wizard

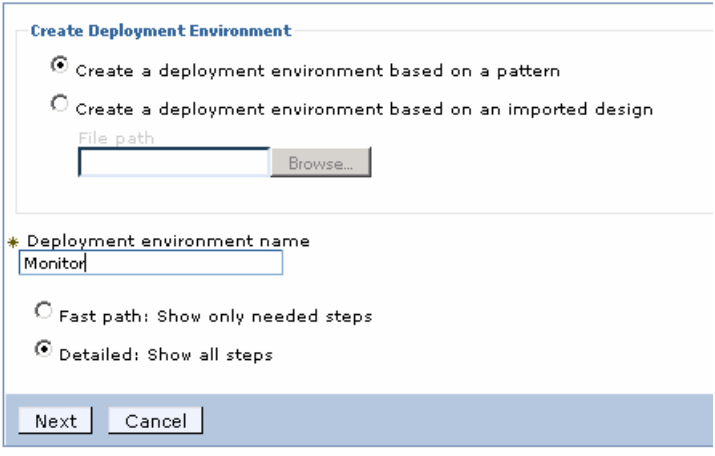

- $\frac{4}{1}$  Select the detailed option to show all steps. Select to create the deployment pattern based on a pattern. Give it a name such as 'Monitor'.
- \_\_\_\_ 5. Click **Next**

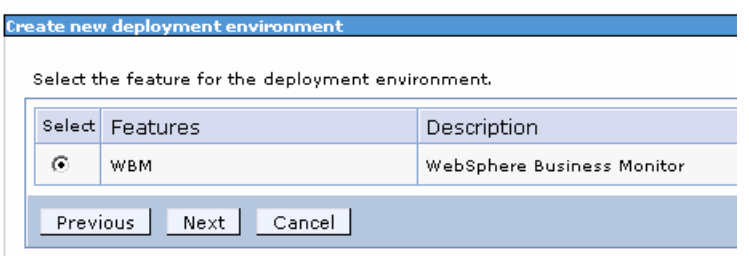

\_\_\_\_ 6. Select the radio button for the **WBM** feature, then click **Next**.

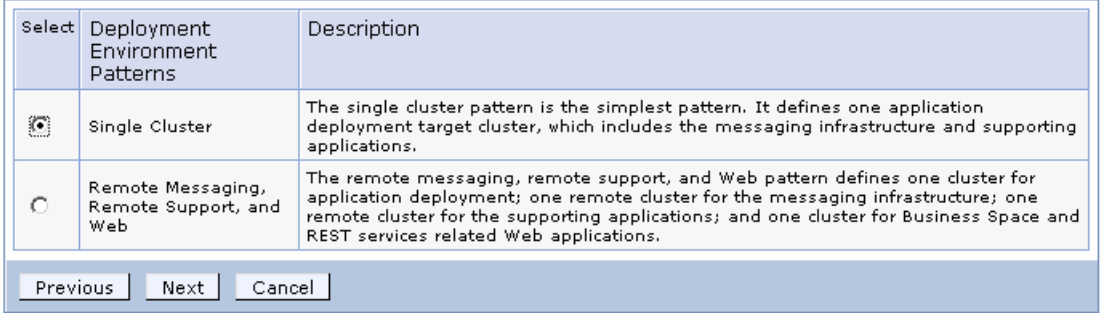

 $-7$ . \_\_\_\_ 7. Select the radio button for the **Single Cluster** pattern.

### \_\_\_\_ 8. Click **Next**

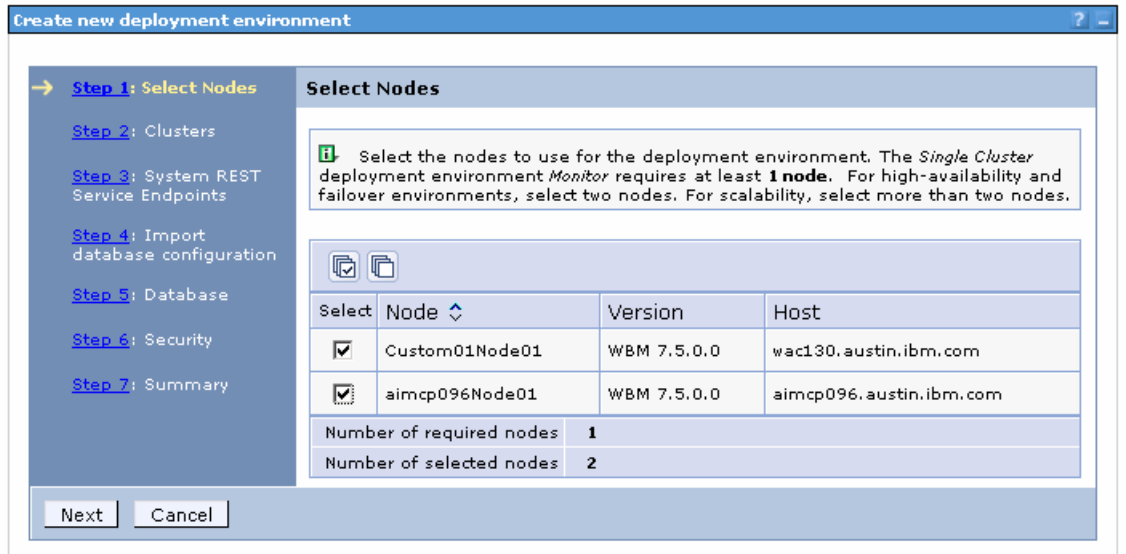

- $\frac{9}{2}$  exercise, two nodes are used for the single cluster environment. Select the check boxes for all the nodes you want to use in this deployment environment. In this
- \_\_\_\_ 10. Click **Next**

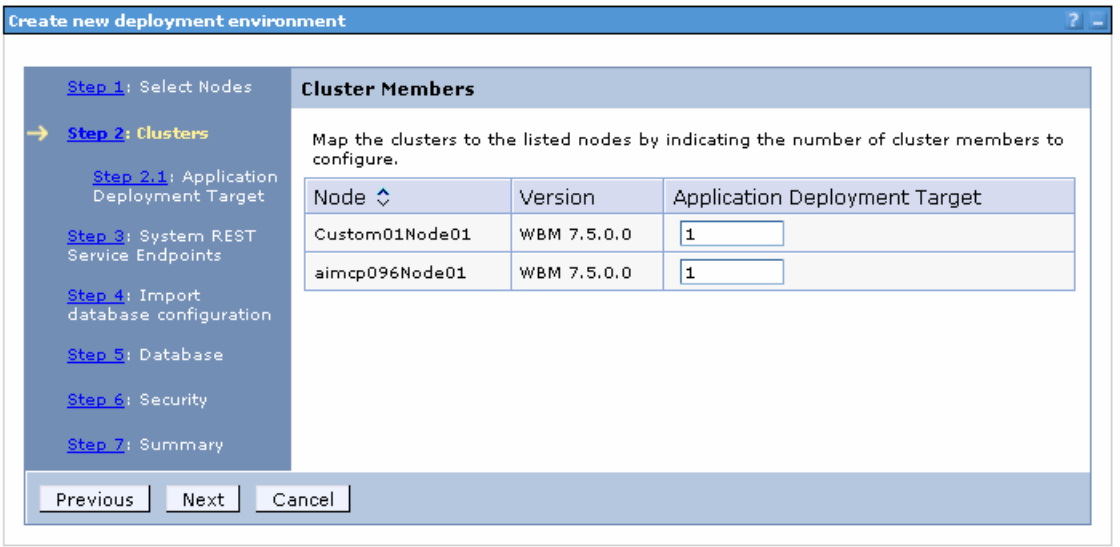

- \_\_\_\_ 11. Enter **1** to assign a member server to a cluster on a designated node and enter **0** to **not** assign a member server.
- \_\_\_\_ 12. Click **Next**

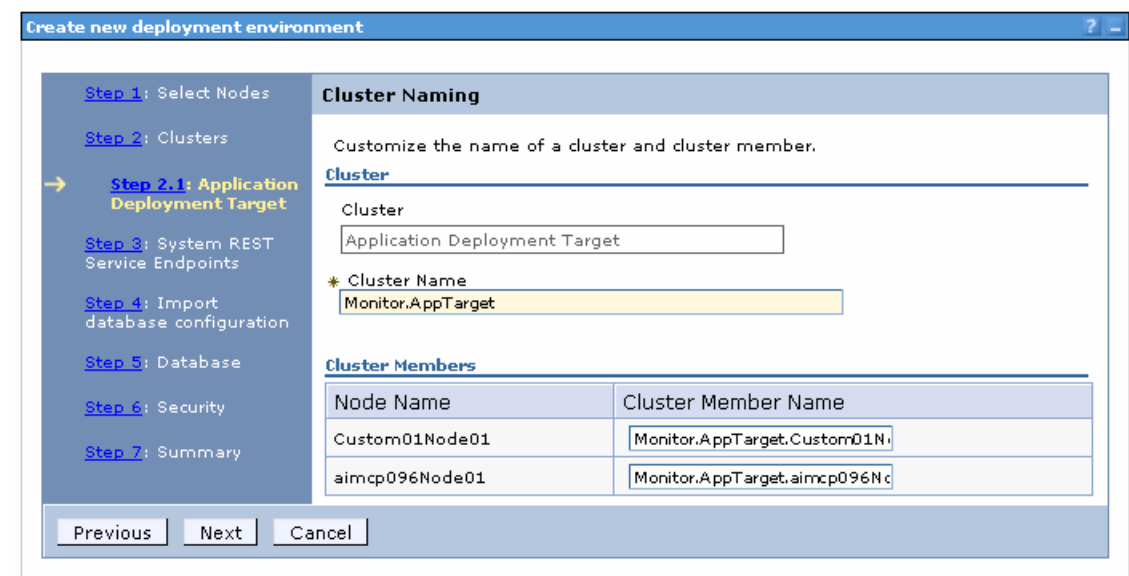

- **13.** Enter names for the cluster and cluster members.
- \_\_\_\_ 14. Click **Next**.

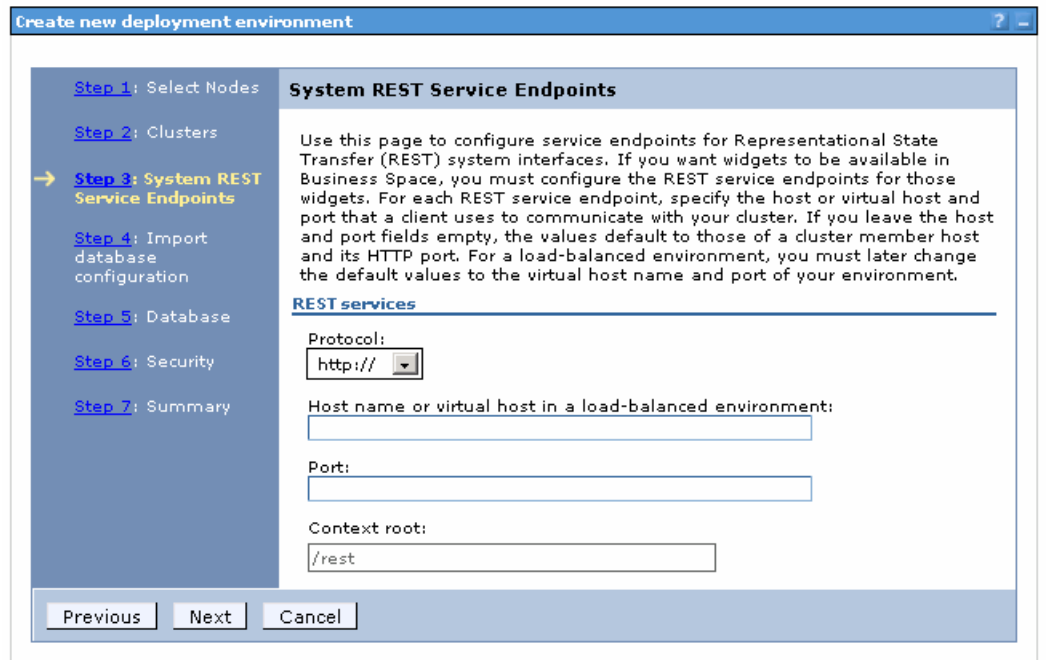

- \_\_\_\_ 15. If you do not have the information for the http protocol, host name and port number for the REST service endpoints, accept the defaults. You can update the values after the environment configuration.
- \_\_\_\_ 16. Click **Next**

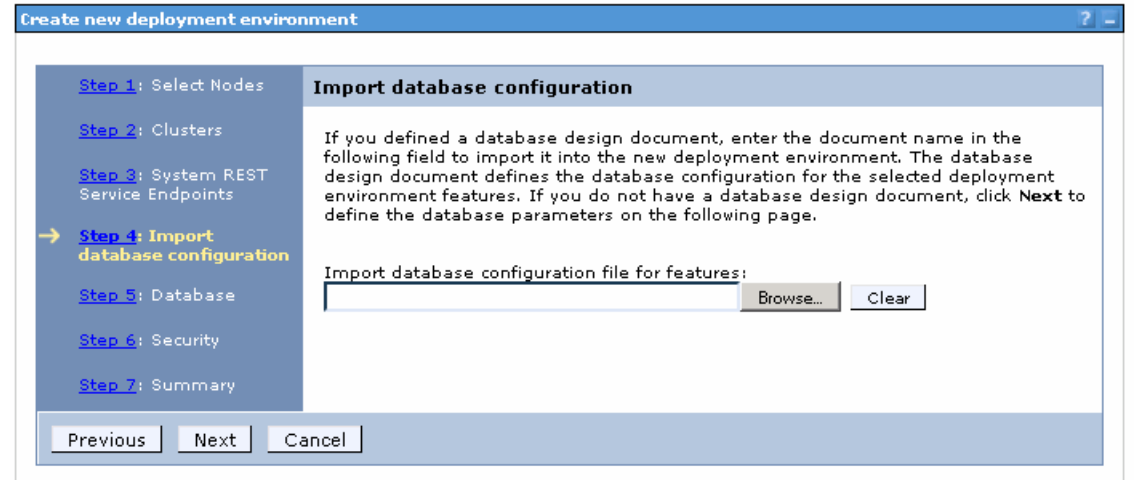

### \_\_\_\_ 17. Click **Next**

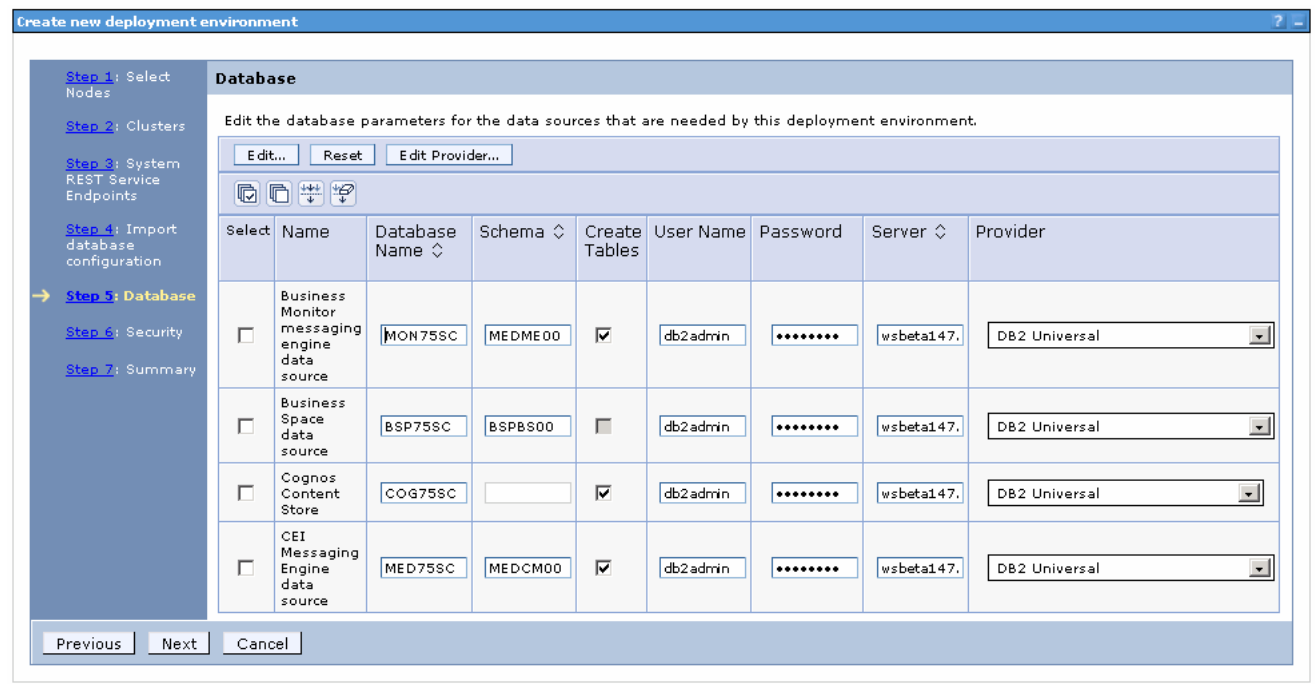

\_\_\_\_ 18. Enter the database information including user names, passwords and servers.

 **Note**: If your database is on the same machine as the deployment manager, when specifying the server for each database, do not use 'localhost', instead use the actual server name.

 To avoid creating database tables during the deployment environment configuration, clear all the check boxes  for **Create Tables** for the data sources where applicable. You might have to do this if the user has insufficient privileges.

\_\_\_\_ 19. Click **Next** 

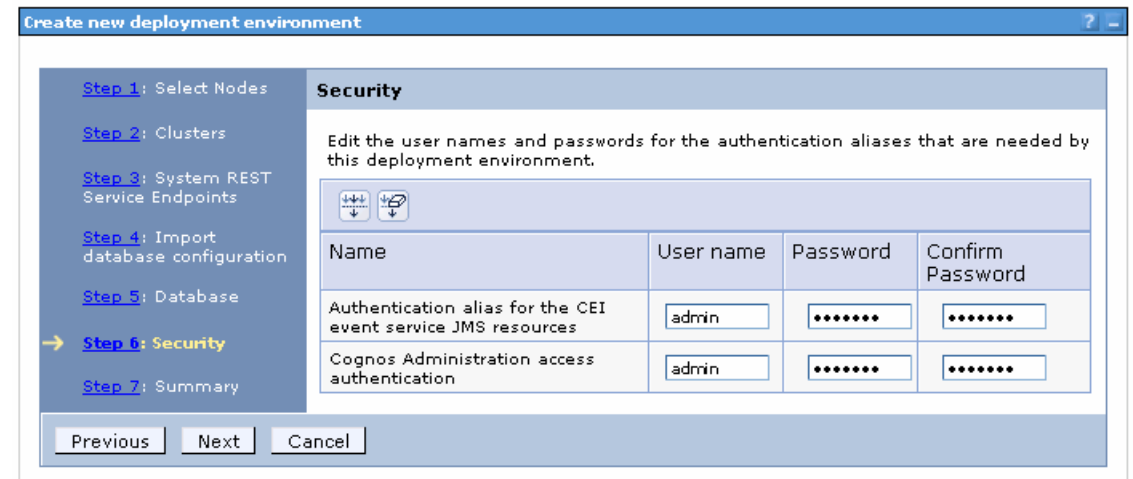

- **20.** Ensure the administrative security credentials are set.
- \_\_\_\_ 21. Click **Next**

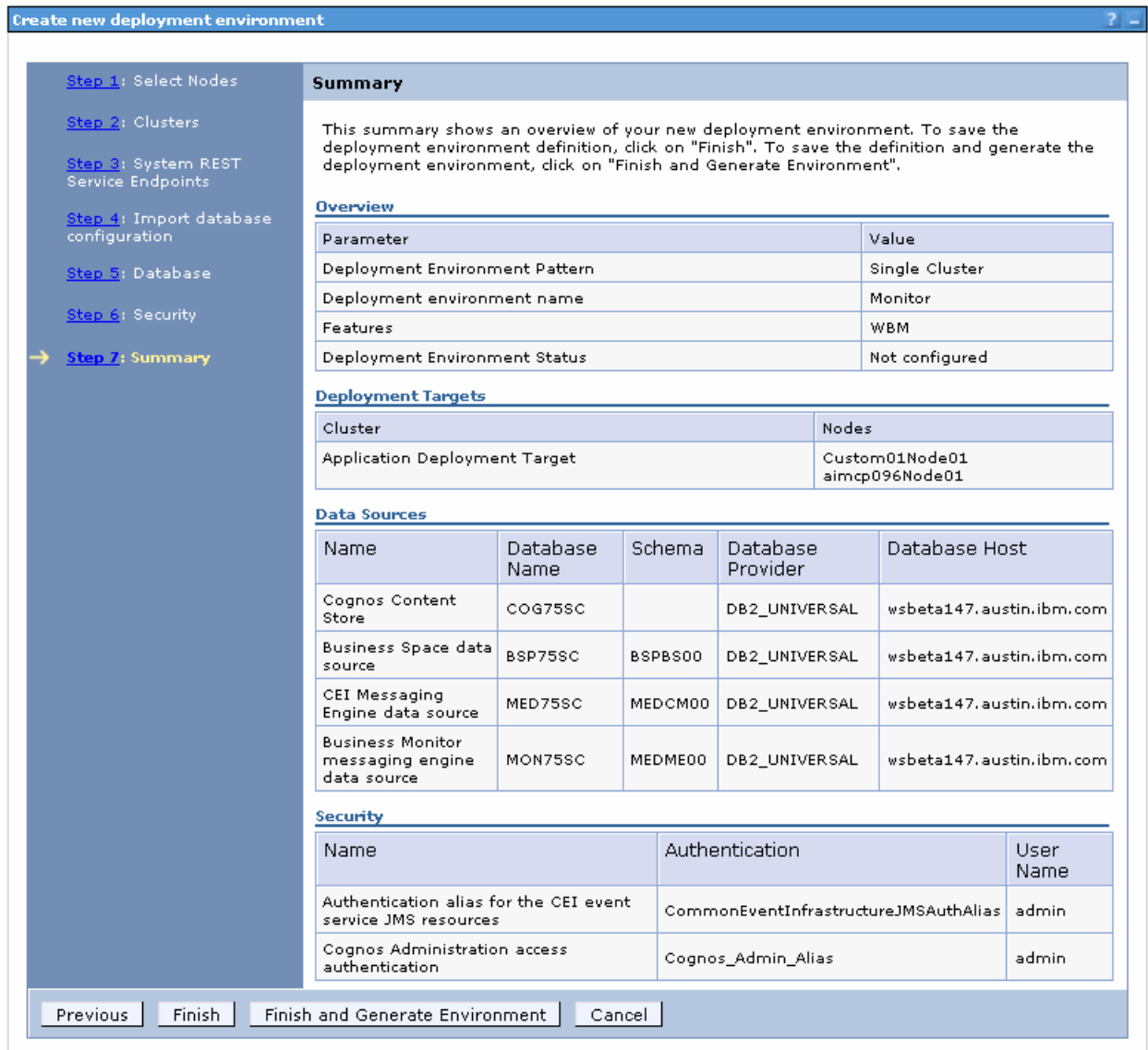

- **22.** Verify the deployment environment configuration summary.
- \_\_\_\_ 23. Click **Finish and Generate Environment** to generate the IBM Business Monitor deployment environment. To generate it later, just click **Finish**. Later you can generate it in the administrative console by navigating to **Servers > Deployment Environments > select your environment > Generate Environment.**

#### **Configuration Status**

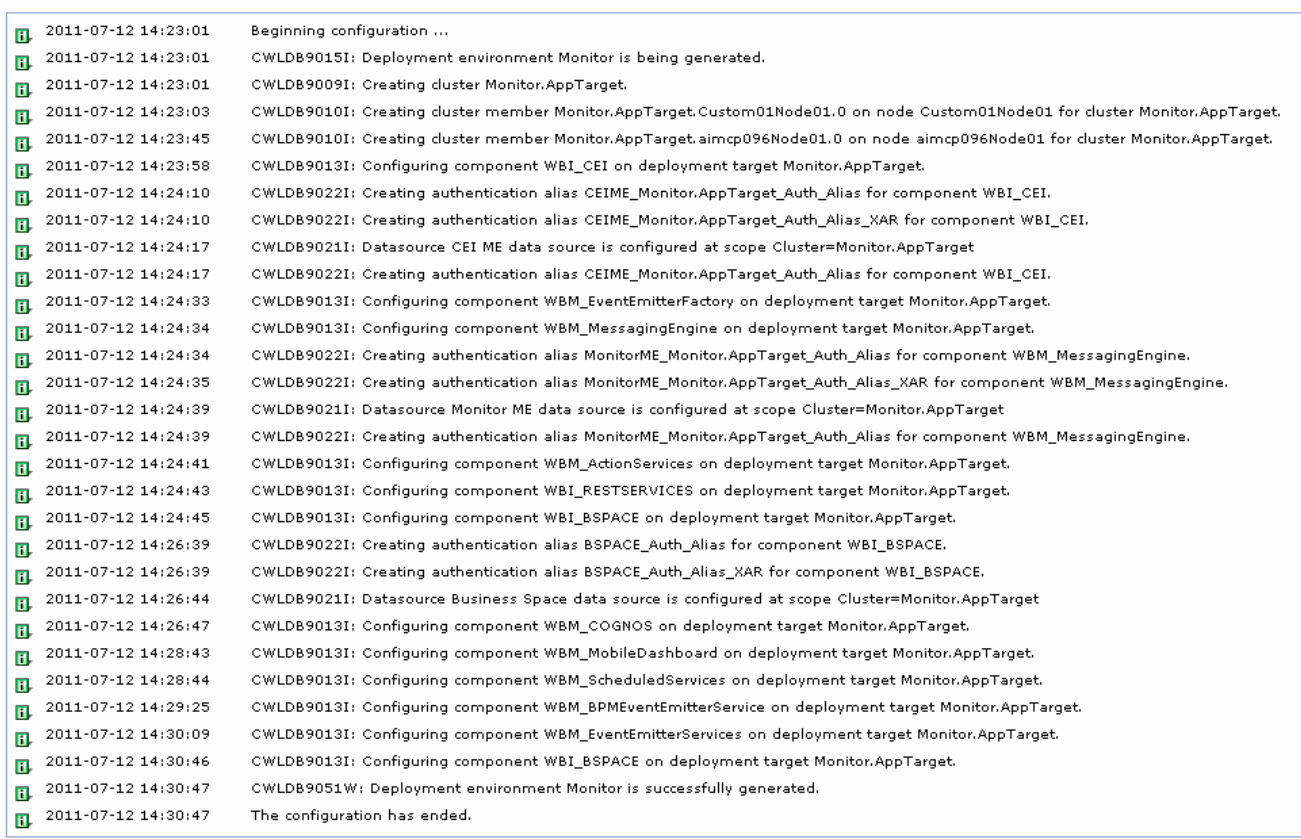

Show Changes | Save Changes | Discard Changes | Close

- \_\_\_\_ 24. Once the environment generation is complete, verify that the messages show that it was successful.
- \_\_\_\_ 25. Click **Save Changes**.
- \_\_\_\_ 26. Update console preferences to ensure that repository changes are synchronized with the nodes
	- \_\_ a. In the left navigation pane, expand **System Administration** and click **Console preferences**
	- \_\_ b. Select **Synchronize changes with Nodes**
	- \_\_ c. Click **Apply**
- **27.** Save changes which will synchronize with the nodes.
	- \_\_ a. In the left navigation pane, expand **System Administration** and click **Save changes to master repository**
	- \_\_ b. Click **Save**. The next window shows the status of the synchronization. Check for any errors.
	- \_\_ c. Click **OK.**
- \_\_\_\_ 28. Restart the deployment manager
- **\_\_\_\_** 29. Restart all the node agents

 \_\_ a. In the left navigation pane of the deployment manager administrative console, expand **System Administration** and then click **Node agents**. You should see two node agents listed. Select the check boxes for all the node agents and then click **Restart.** 

## **Part 5: Verify and update the deployment environment configuration**

 In this part of the exercise, you will verify the functions, resources and applications configured during the deployment environment configuration.

### **Pre-requisites:**

- Ensure the DB2 server is running
- $\bullet$ • Restart the deployment manager
- Restart the node agents

### **Deployment Environment Status icons:**

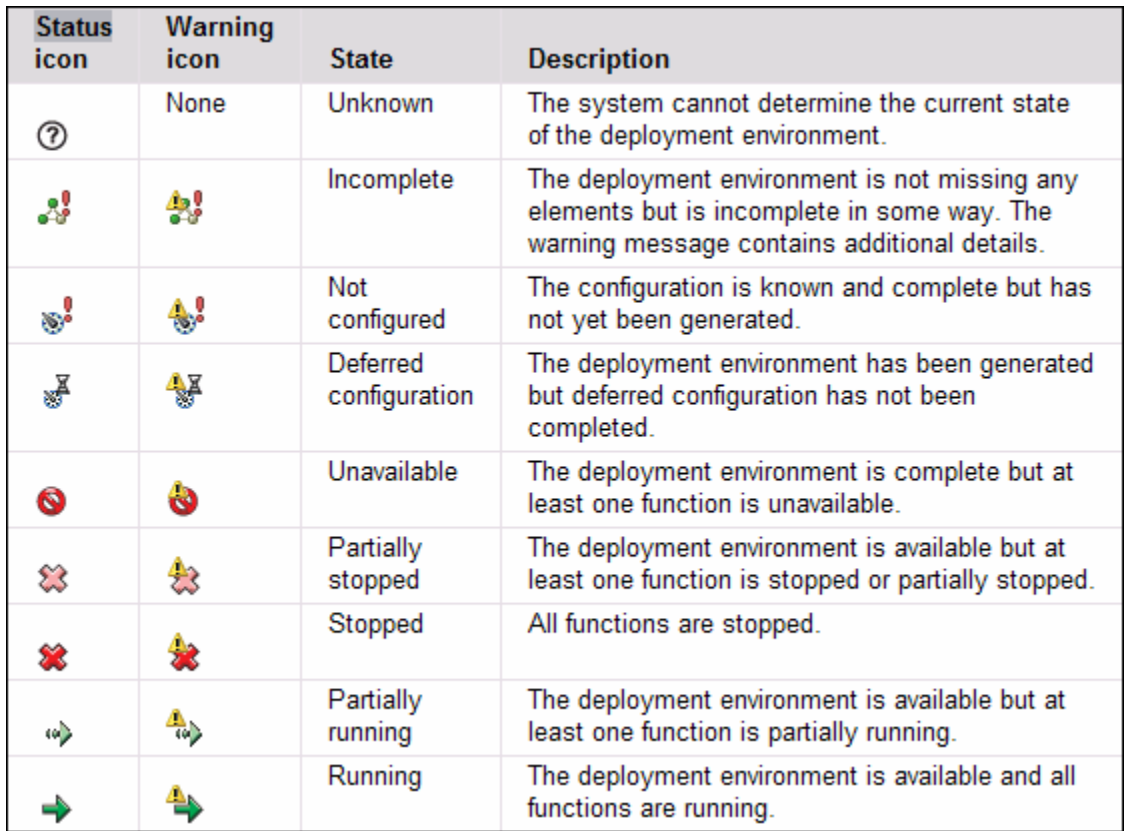

Complete the instructions below to verify the deployment environment configuration:

 \_\_\_\_ 1. In the left navigation pane of the administrative console, expand **Servers** and then click the **Deployment Environments** link. The status of the deployment environment should display either as **Stopped** (Red Icon) or **Started** (Green Icon)

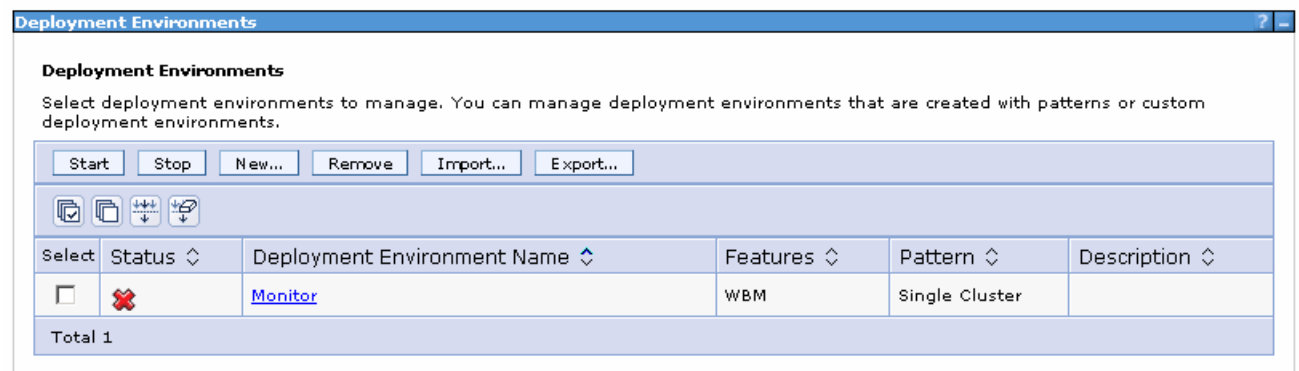

 $\_\_2$ Click the name of the deployment environment to view the details.

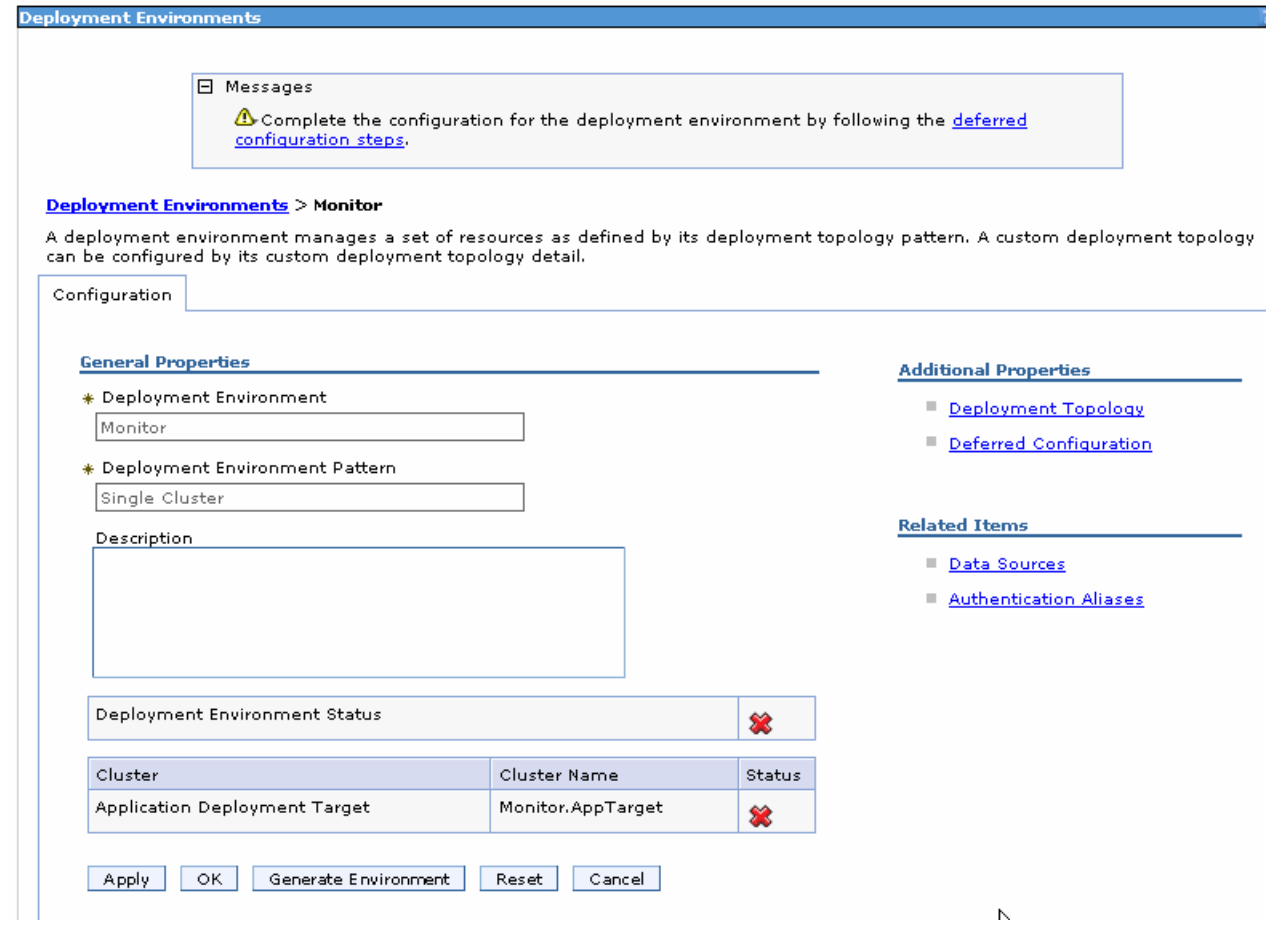

 $\overline{\phantom{0}}$  3. deferred configuration. Click the **Deferred Configuration** link under the **Additional Properties** section You should see a cluster listed and a warning in the **Messages** box at the top, referring to a

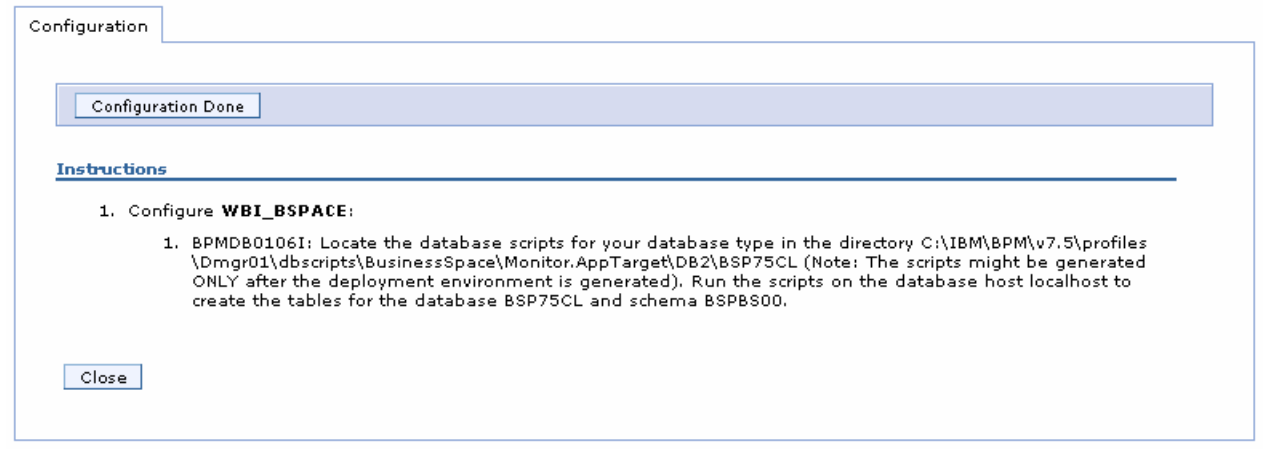

- $\frac{4}{1}$  exercise. Click **Close**  Read the instructions. You need to run a Business Space database script, which is done later in this
- $\frac{1}{\sqrt{2}}$  5. \_\_\_\_ 5. Click **Cancel** on the Deployment Environments panel
	- $\_\$  6.  expand **Servers** � **Clusters** and then click **WebSphere application server clusters**  Now, verify that the cluster was created. In the left navigation pane of the administrative console, link

#### Web Sphere application server clusters

Use this page to change the configuration settings for a cluster. A server cluster consists of a group of application servers. If one of the member servers fails, requests will be routed to other members of the cluster. Learn more about this task in a guided activity. A guided activity provides a list of task steps and more general information about the topic.

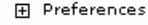

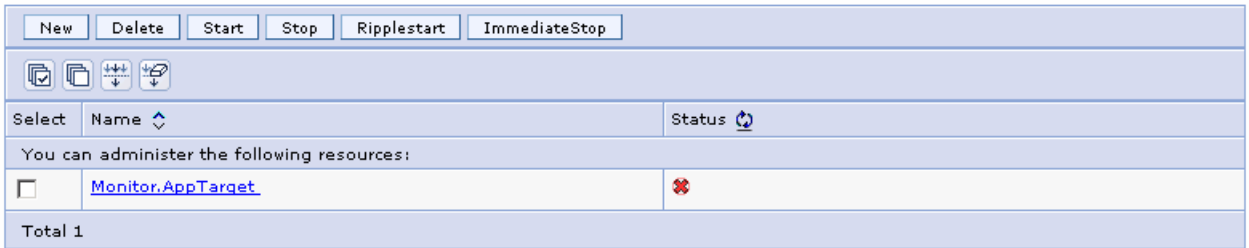

 $\overline{7}$ . and then click **WebSphere application servers** link. You should see two member servers listed as shown below: Now, verify the member servers. In the left navigation pane, expand servers  $\rightarrow$  server Types

#### **Application servers**

Use this page to view a list of the application servers in your environment and the status of each of these servers. You can also use this page to change the status of a specific application server.

#### **E** Preferences

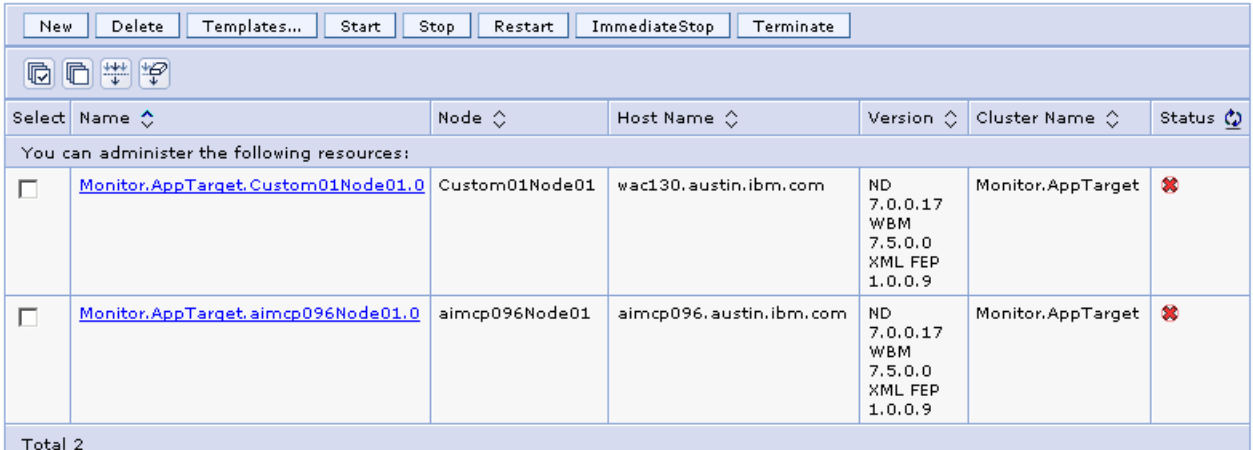

 $\_\ 8.$  click the **Cluster Topology** link. This shows the cluster, node, member relationship. \_\_\_\_ 8. Verify the Cluster Topology. In the left navigation pane, expand **Servers** � **Clusters** and then

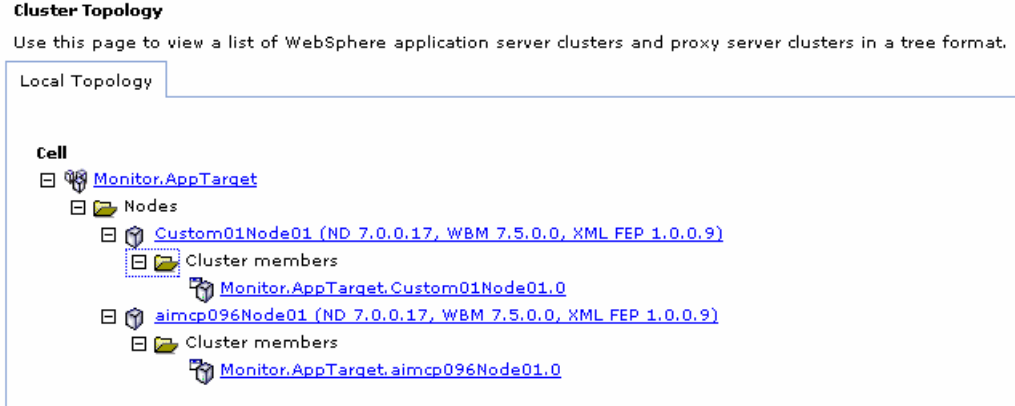

- **200.** 9. Start the deployment environment.
	- \_\_ a. In the left navigation pane, expand **Servers** and then click **Deployment Environments**
	- \_\_ b. Select the check box for the deployment environment and then click **Start**
	- \_\_ c. This action starts the cluster, but it may take some time.

#### Web Sphere application server clusters

Use this page to change the configuration settings for a cluster. A server cluster consists of a group of application servers. If one of the ove this page to that ignorate the community of the duster. A server that the chiral state of a group of application servers. It one of the<br>Internet servers fails, requests will be routed to other members of the cluster. L

#### **田** Preferences

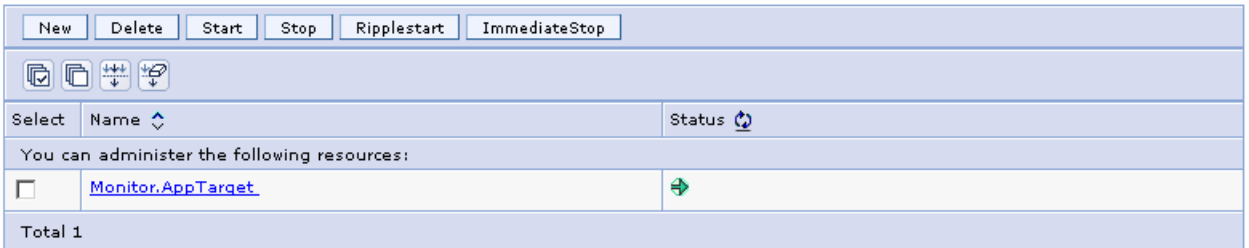

### \_\_ d. Ensure all the member servers are successfully started (**Servers** � **Server Types** � **WebSphere application servers).**

#### **Application servers**

Use this page to view a list of the application servers in your environment and the status of each of these servers. You can also use this page to change the status of a specific application server.

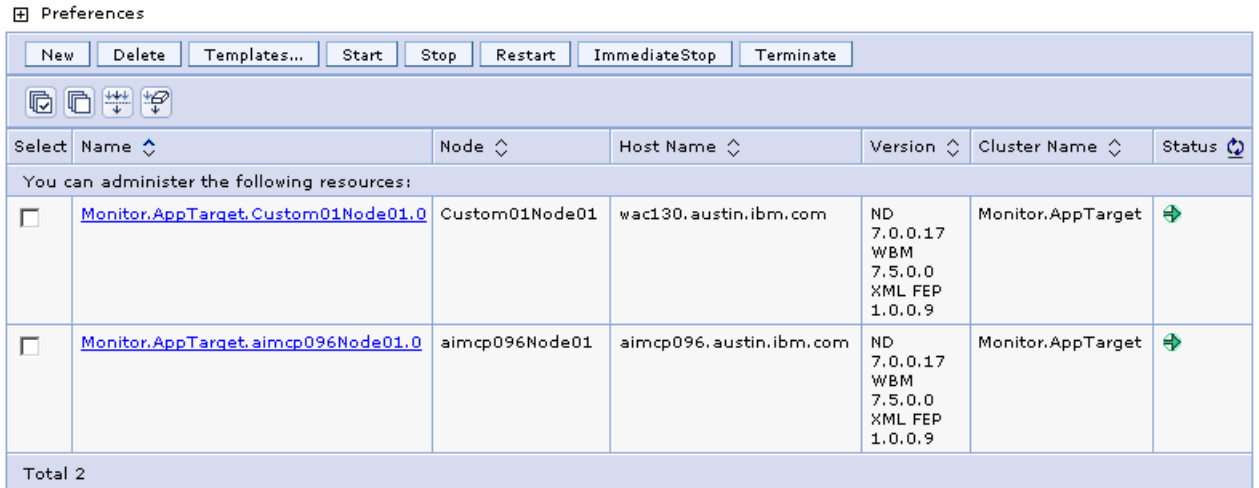

### **Verify the messaging engines configured on the cluster:**

- \_\_\_\_ 10. In the left navigation pane, expand **Servers** � **Clusters** and then click **WebSphere application server clusters**
- \_\_\_\_ 11. In the **WebSphere application server clusters** panel to the right, click **wbm.AppTarget**
- \_\_\_\_ 12. Select the **Configuration** tab, then click **Messaging Engines** under the **Cluster Messaging** section. You should see two messaging engines listed. Ensure they are running properly

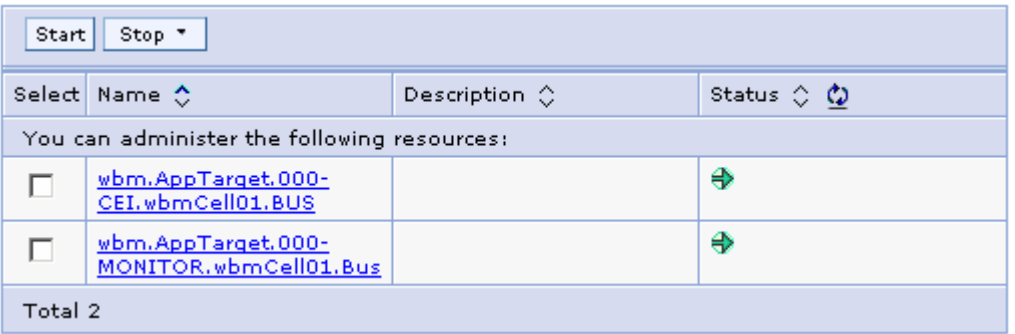

### **Verify the Event Service and components configured on the cluster:**

In this section, you will verify the common event infrastructure support and event emitter factories.

- \_\_\_\_ 13. In the left navigation pane, expand **Service Integration** � **Common Event Infrastructure** and then click **Event service**
- \_\_\_\_ 14. In the **Event service** panel, click the **Event services** link under the **Additional Properties**  section
- \_\_\_\_ 15. In the next panel, click the **Default Common Event Infrastructure event server** link

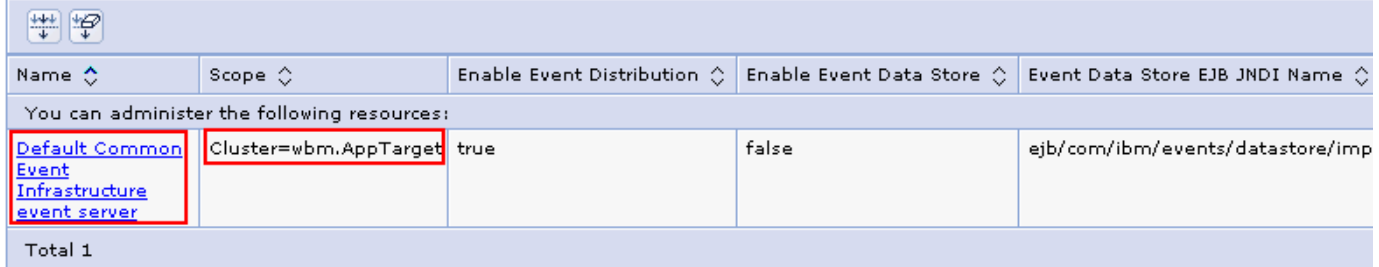

**16.** In the next panel, verify the configuration

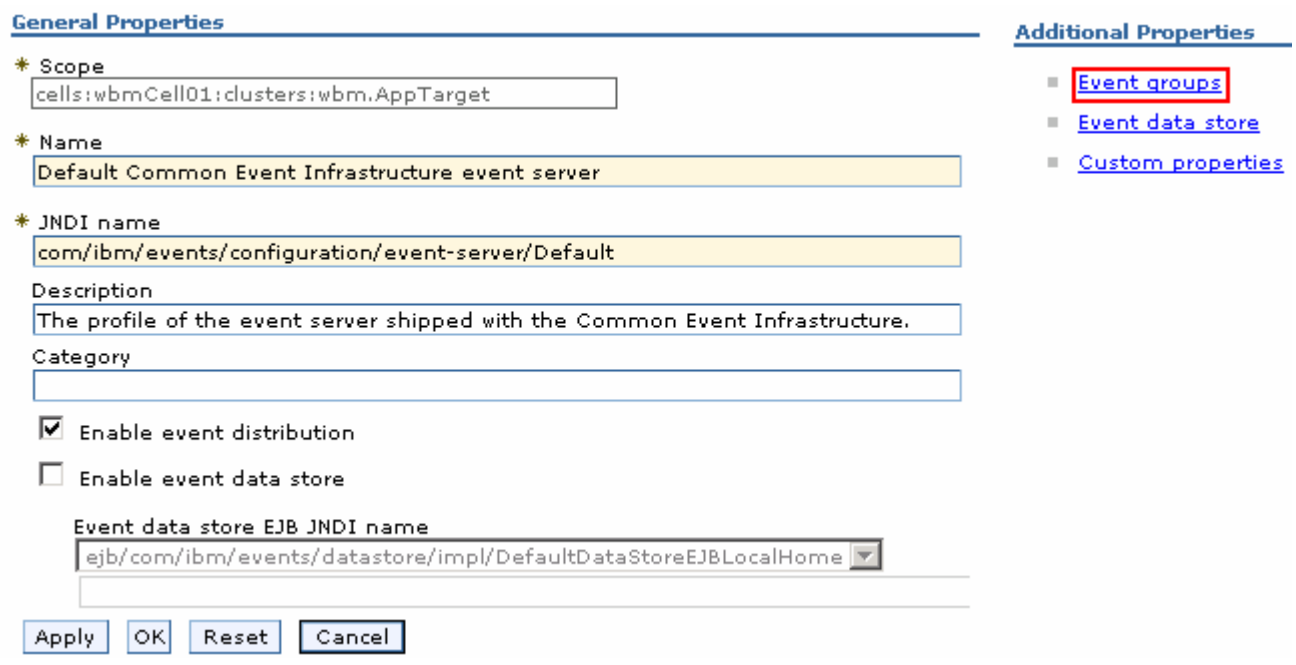

\_\_\_\_ 17. Click the **Event groups** link to verify the event groups created.

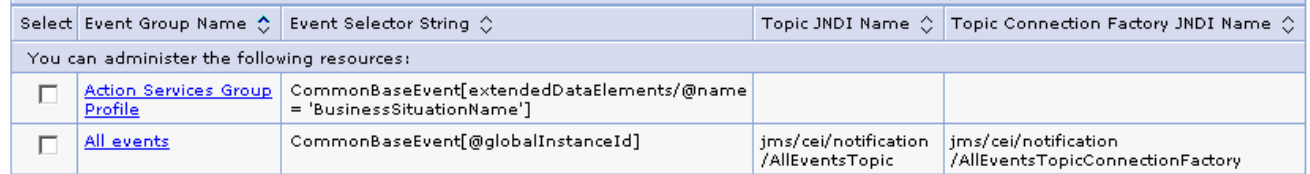

- \_\_\_\_ 18. In the left navigation pane, expand **Service Integration** � **Common Event Infrastructure** and then click **Event emitter factories**
- \_\_\_\_ 19. In the next panel, verify all the event emitter factory configurations listed.

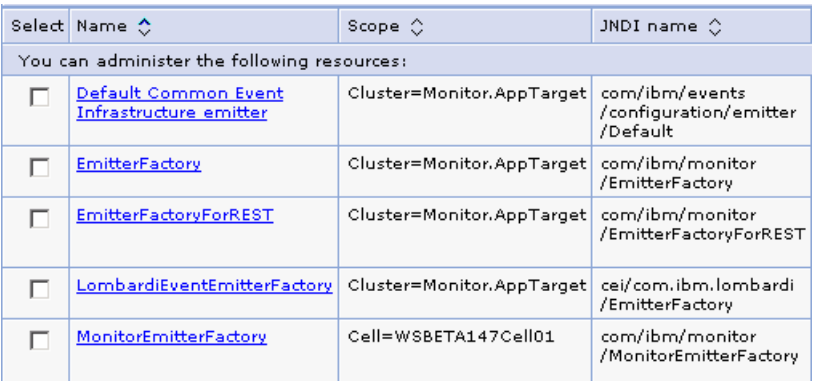

### **Verify the Business Space and REST services configured on the cluster:**

- \_\_\_\_ 20. In the left navigation pane, expand **Servers** � **Clusters** and then click **WebSphere application server clusters**
- \_\_\_\_ 21. In the **WebSphere application server clusters** panel, click your target cluster
- \_\_\_\_ 22. Ensure the **Configuration** tab is selected, then click **Business Space Configuration** under the **Business Integration** section
	- $\_\_$  a. At the top of this panel, you should see a message that indicates business space has already been installed.

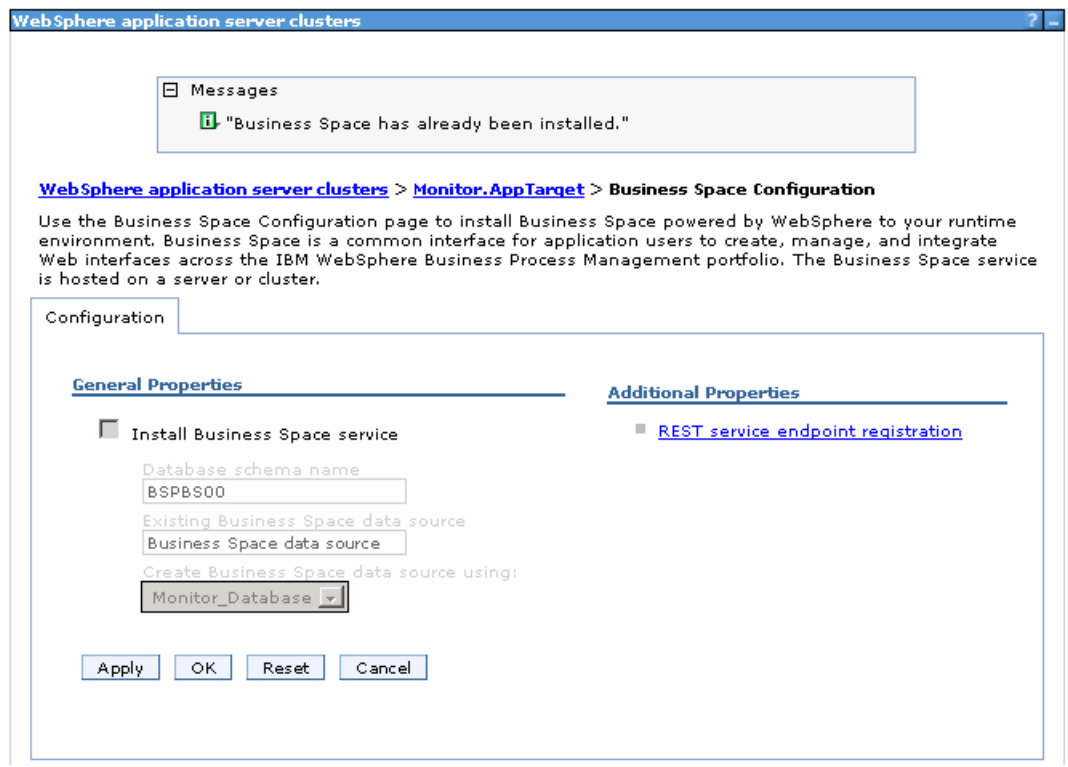

- \_\_\_\_ 23. Click **Cancel**
- \_\_\_\_ 24. On the cluster target window, ensure the configuration tab is selected, then click **REST Services**  under the **Business Integration** section

\_\_ a. Verify the REST service endpoint configuration.

 **Note:** If you did not provide the protocol, host name and the http port for the REST services configuration values during the deployment environment generation, the end points are configured to a default cluster member. Provide the correct information once you have it handy and save to the master configuration.

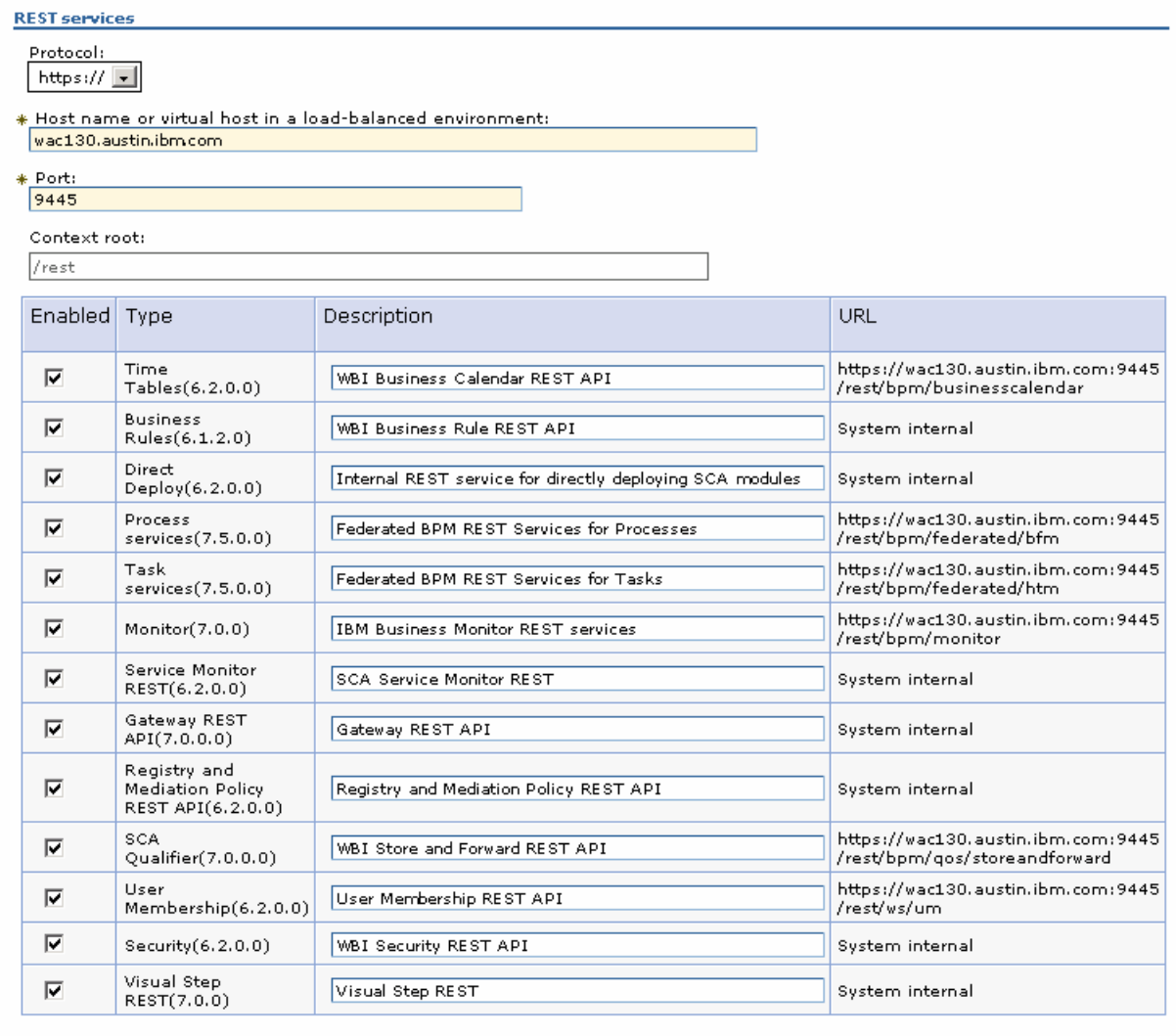

Apply OK Reset Cancel

\_\_\_\_ 25. Click **Cancel** 

### **Verify the IBM Business Monitor components:**

- \_\_\_\_ 26. In the left navigation pane, expand **Servers** and then click **IBM Business Monitor configuration**
- \_\_\_\_ 27. Verify that each component shows successful deployment. Click a component link to verify the specific configuration of that component.

#### **Configure IBM Business Monitor**

To view the details of a component or to modify a configuration, click the component name.

#### **Required components:**

All components must display a green check mark for your IBM Business Monitor environment to work properly.

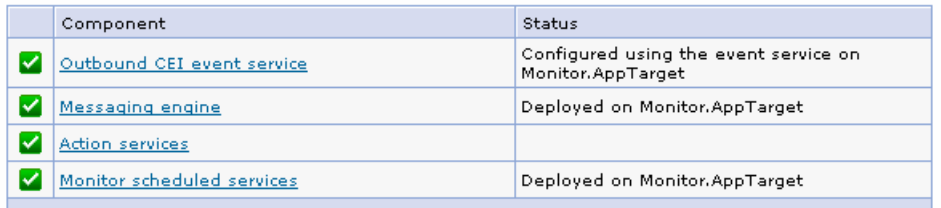

#### Optional components:

To configure an optional component, click the component name. Components that are already<br>configured display a green check mark.

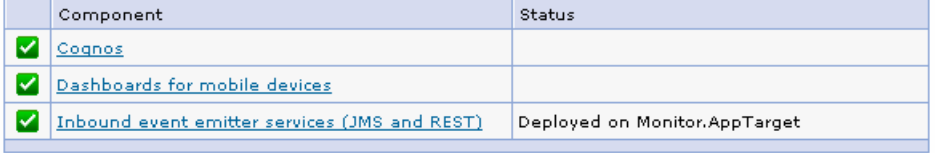

#### Shared components:

Components that are already configured display a green check mark. Removing these components might affect other products.

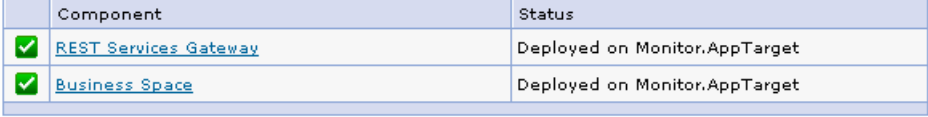

### **Part 6: Create Business Space database tables**

In this part of the exercise, you will create the business space database tables using the generated scripts.

 $\_\_\_\$ 1. deployment manager machine: The Business Space database scripts are generated to the location mentioned below, on the

> **<DMGR\_PROFILE\_HOME>\dbscripts\BusinessSpace\<cluster\_name>\DB2\<database\_ name>**

- \_\_\_\_ 2. Open the DB2 command window from **Start** � **Programs** � **IBM DB2** � **<DB2\_instance>** �  **Command Line Tools** � **Command Window** and change the directory to the location of the scripts
	- $\_\_$  a. Edit this script and modify it to suit your environment. Run the script to create the Business Space tables on the specified database:
		- **configBusinessSpaceDB.bat createDB**
	- \_\_ b. It will prompt you for the database administrator user and password.
	- \_\_ c. Ensure the Business Space tables are created successfully. \_\_\_\_ 3. Close the DB2 command window
- 3. Close the DB2 command window
- **1.** 4. Mark the deferred configuration complete
	- \_\_ a. In the left navigation pane of the administrative console, expand **Servers** and then click **Deployment Environments**
	- \_\_ b. In the list, click your deployment environment name.
	- \_\_ c. In the next panel, click **Deferred Configuration** under the **Additional Properties**  section

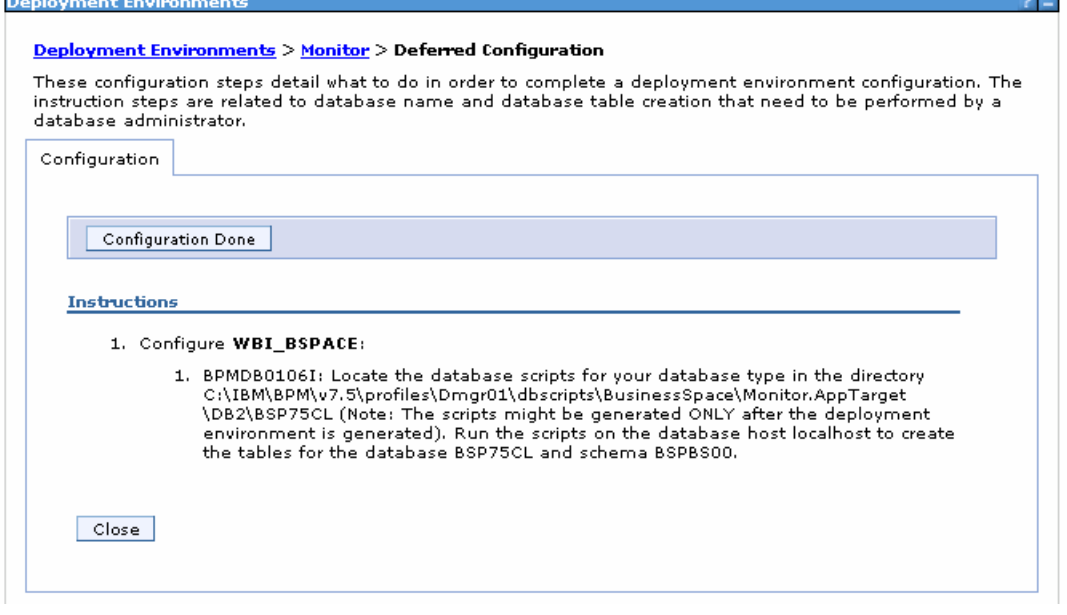

- \_\_ d. Click **Configuration Done**. You should see a message indicating that the configuration is complete.
- \_\_ e. Save the changes to the master configuration.
- \_\_ f. You should see a message stating that the configuration is complete.
- \_\_ g. Click **Close**
- \_\_\_\_ 5. Launch Business Space to verify that it is working, and login to Business Space

**URL: http://<hostname:port>/BusinessSpace** 

**Example: http://bspace.austin.ibm.com:9080/BusinessSpace** 

 **Note 1:** Use the host name and port of a member server of that cluster. In this exercise, you can specify either of the two member servers that were configured.

 **Note 2:** If you had turned on security during the profile creation, the Business Space security credentials are the same as credentials used to configure IBM Business Monitor security.

## **Task 1: Manually create IBM Business Monitor database and tables**

In this part of the exercise, you will create the IBM Business Monitor database and tables.

### **Pre-requisites:**

- $\bullet$  machine. In this exercise, a supported DB2 version is used and the instructions are based on the DB2 product. Ensure the DB2 server is running at this time Install and configure the IBM Business Monitor supported database product on a designated host
- $\bullet$  product host machine. The database scripts are generated to the location mentioned below: Copy the IBM Business Monitor Common database scripts to a temporary location of your database

**<DMGR\_PROFILE\_HOME>\dbscripts\Monitor\DB2** 

Complete the instructions below to create the database:

- $\sim$  1.  **Command Line Tools** � **Command Window** and change the directory to the temporary directory where the scripts are copied \_\_\_\_ 1. Open the DB2 command window from **Start** � **Programs** � **IBM DB2** � **<DB2\_instance>** �
- $-2$ . create them: There are separate scripts to create the database and tables. Here are examples of commands to
	- • **db2 –tf createDatabase.sql**
	- • **db2 -tf createTables.sql** (**Note:** Connect to the database before running this script)
	- $3.$ Close the DB2 command window.